# Planar QE Series RS232 User Manual

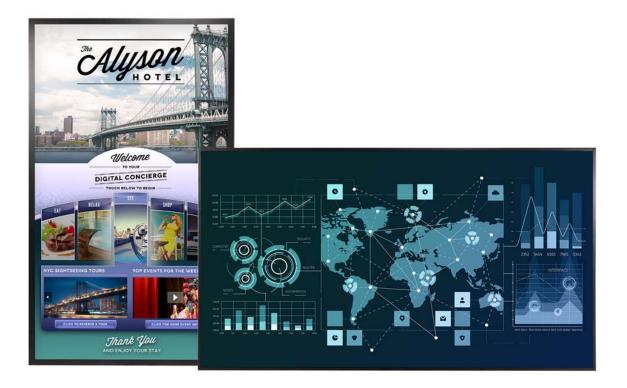

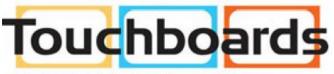

205 Westwood Ave, Long Branch, NJ 07740 Phone: 866-94 BOARDS (26273) / (732)-222-1511 Fax: (732)-222-7088 | E-mail: sales@touchboards.com

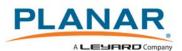

Copyright © 15 Dec 2016 by Planar Systems, Inc. All rights reserved.

Contents of this publication may not be reproduced in any form without permission of Planar Systems, Inc.

#### **Trademark Credits**

Windows<sup>™</sup> is a trademark of Microsoft Corp. All other companies are trademarks or registered trademarks of their respective companies.

#### Disclaimer

The information contained in this document is subject to change without notice. Planar Systems, Inc. makes no warranty of any kind with regard to this material. While every precaution has been taken in the preparation of this manual, the Company shall not be liable for errors or omissions contained herein or for incidental or consequential damages in connection with the furnishing, performance, or use of this material.

#### Warranty and Service Plans

Planar warranty and service plans will help you maximize your investment by providing great support, display uptime, and performance optimization. From post-sale technical support to a full suite of depot services, our services are performed by trained Planar employees. When you purchase a Planar product, you get more than a display, you get the service and support you need to maximize your investment. To find the latest warranty and service information regarding your Planar product, please visit <u>http://www.planar.com/support</u>

Part Number: 020-1321-00A

# Contents

| RS232 Communication                                                                                           | 5 |
|----------------------------------------------------------------------------------------------------|---|
| Applicable Models                                                                                             | 5 |
| RS232 Setup                                                                                                   | 5 |
| Connecting the RS232 Cable                                                                                    | 5 |
| RS232 Protocol<br>Command Structure<br>Protocol Encoding<br>Examples                                          |   |
| RS232 Codes<br>Current Zone Layout<br>Key<br>Timezone                                                         |   |
| Sending Serial Commands via USB<br>Installing the QE Series USB drivers<br>Using the QE Series USB Connection |   |
| Sending RS232 Commands Via TCP or UDP                                                                         |   |

# **RS232** Communication

RS232 control is not necessary for operation, but is a convenient way to control Planar<sup>®</sup> QE Series displays from a computer at a distance. Most things you can do with the remote, you can do with RS232 commands. Plus, you can send inquiries to the displays and find out the current settings and values. RS232 connections are made with standard straight-through cables.

**Note:** Serial communication can occur over RS232, USB-B or LAN.

## **Applicable Models**

This RS-232 user manual applies to all Planar QE Series models. RS232 user manuals for other products can be found at <u>www.planar.com/support/</u>.

## RS232 Setup

The RS232 connection must use the following settings:

- 19200 baud rate
- 8 data bits
- 1 stop bit
- No parity bit
- No HW (RTS/CTS) or SW (XON/XOFF) flow control

## Connecting the RS232 Cable

The RS232 cable will connect to a PC or control system, depending on your setup.

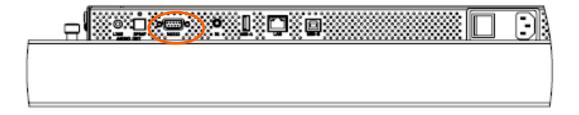

# **RS232** Protocol

### **Command Structure**

[OPCODE](MODIFIERS)[OPERATOR][OPERANDS][TERM]

- OPCODE is the command code (e.g. "GAIN"). This can be written either using the named command code (see the "Command Code" column in the table) or the numeric command code (see the "Numeric Command Code" column in the table).
- MODIFIERS are modifier values [e.g. "(ZONE.1, ALL)"]. There are zero or more modifiers for each command. The modifiers can be written either with their named value or their numeric value (see "Examples" on page 7). See the "Modifiers" column in the table.
- OPERATOR is the action to be performed. See the "Operators" column in the table.
  - '=' writes the setting value.
  - '?' reads the setting value in name form (see "Examples" on page 7).
  - '#' reads the setting value in numeric form (see "Examples" on page 7).
  - '+' increments the setting value.
  - '-' decrements the setting value.
  - ':' indicates that the message is a response to one of the following operators:
     =?#+-
  - '!ERR' indicates that the message is a failure response. An error code will be listed after the "ERR", with a space before it. Error codes are as follows:
    - ERR 1: Invalid syntax
    - ERR 2: [Reserved for future use]
    - ERR 3: Command not recognized
    - ERR 4: Invalid modifier
    - ERR 5: Invalid operands
    - ERR 6: Invalid operator
  - '@ACK' indicates that the message is an acknowledgment (ACK) to a command that has no operator.
  - '^NAK' indicates that the message is a negative acknowledgment (NAK) to a command. This indicates that the command was received but cannot be processed at this time.
  - [No operator] denotes an action. In this case, there's no operator and no operand.

- OPERAND indicates the data to be sent with the message. In some cases, there can be multiple operands. See the "Operands" column in the table.
  - Enumerated operands can be written either with their named value or their numeric value (see "Examples" on page 7).
  - String operands are written with quotation marks at the beginning and end. Example: "this is a string operand". Special characters, [CR], [LF], " and \ can be included in a string by escaping them with the \ character (see "Examples" on page 7).
  - Integer (or signed integer / unsigned integer) are always numeric values.
  - Fixed point operands are numeric values with fractional parts. They use decimal point notation.
  - Note that enumerated and integer values can be written either in decimal or hexadecimal. For example, a decimal value of '50' can be written in hexadecimal as '0x32'.
- TERM is the termination character for the command. This can either be the ASCII carriage return character (0x0D), the ASCII line feed character (0x0A) or a semicolon. The response will use the same termination character.

### **Protocol Encoding**

- All parts of the command structure are case insensitive (e.g. "BRIGHTNESS", "brightness" and BrIgHtNeSs" are all the same). Responses will always be in capital letters.
- Excessive white space is allowed (e.g. "BRIGHTNESS=50", "BRIGHTNESS = 50" and "BRIGHTNESS = 50" are all the same).
- Modifiers and operands can be separated by commas, spaces or both (e.g. "GAIN=100,100,100", "GAIN=100 100 100" and "GAIN=100, 100, 100" are all the same). Responses will always separate with one space between modifiers and operands).

#### Examples

**Note:** [CR] is the ASCII carriage return character (0x0D).

| Command               | Response            | Notes                                                                                                    |
|-----------------------|---------------------|----------------------------------------------------------------------------------------------------|
| brightness = 100 [CR] | BRIGHTNESS:100 [CR] | Sets the Brightness value to 100                                                                                                    |
| brightness = 100;     | BRIGHTNESS:100;     | Also sets the Brightness value to 100,<br>but uses the ';' termination character<br>instead of [CR]. The response uses the<br>same termination character. |
| 200=100 [CR]          | 200:100 [CR]        | "200" is the numeric command code for<br>"BRIGHTNESS"                                                                                                    |
| brightness+ [CR]      | BRIGHTNESS:101 [CR] | Increments the current Brightness value                                                                                                    |

| Command                                       | Response                                   | Notes                                                                                                    |
|-----------------------------------------------|--------------------------------------------|----------------------------------------------------------------------------------------------------|
| brightness- [CR]                              | BRIGHTNESS:100 [CR]                        | Decrements the current Brightness value                                                                                                    |
| gain = 101 102 103 [CR]                       | GAIN:101 102 103 [CR]                      | Example command with multiple<br>operators (sets Red Gain to 101, Green<br>Gain to 102 and Blue Gain to 103, on<br>the current zone)                                                                              |
| gain(current red)+                            | GAIN(CURRENT RED):102                      | Increments the Red Gain on the current zone                                                                                                    |
| gain(zone.1, all) = 104,105,106               | GAIN(ZONE.1 ALL):104 105 106               | Example command with multiple<br>modifiers, multiple operators and<br>different separators between the<br>modifiers and operators (sets Red Gain<br>to 104, Green Gain to 105 and Blue<br>Gain to 106, on Zone 1) |
| ipv4.address(static)="10.15.0.220" [CR]       | IPV4.ADDRESS(STATIC)="10.15.0.220"<br>[CR] | Example command with a string operator                                                                                                    |
| reset(user) [CR]                              | RESET(USER)@ACK [CR]                       | Example action command (no operator or operand)                                                                                                    |
| reset(user) [CR]                              | RESET(USER)^NAK [CR]                       | Example action command that cannot be processed at this time                                                                                                    |
| aspect? [CR]                                  | ASPECT:AUTO [CR]                           | The name for the Aspect Ratio setting value is returned                                                                                                    |
| aspect# [CR]                                  | ASPECT:0 [CR]                              | The number for the Aspect Ratio setting value is returned                                                                                                    |
| aspect=fill [CR]                              | ASPECT:FILL [CR]                           | Sets the Aspect Ratio to Fill                                                                                                    |
| aspect=3 [CR]                                 | ASPECT:3 [CR]                              | Also sets the Aspect Ratio to Fill                                                                                                    |
| brightness @@ [CR]                            | BRIGHTNESS!ERR 1 [CR]                      | Example of an invalid syntax ("@@" isn't a valid operator)                                                                                                    |
| fake.command = 1 [CR]                         | FAKE.COMMAND:ERR 3 [CR]                    | Example of an invalid opcode<br>("FAKE.COMMAND" doesn't exist)                                                                                                    |
| brightness(zone.999) = 100 [CR]               | BRIGHTNESS(ZONE.999)!ERR 4 [CR]            | Example of an invalid modifier<br>("ZONE.999" isn't a valid modifier for<br>"BRIGHTNESS")                                                                                                    |
| brightness="new value" [CR]                   | BRIGHTNESS!ERR 5 [CR]                      | Example of an invalid operand (the<br>Brightness command doesn't accept a<br>string operand)                                                                                                    |
| model.id = 1 [CR]                             | MODEL.ID!ERR 6 [CR]                        | Example of an invalid operator (cannot write to this command)                                                                                                    |
| display.name = "Name containing \"<br>and \\" | DISPLAY.NAME:"Name containing \" and $\$   | The name will appear on the remote monitor as <b>Name containing " and \</b>                                                                                                    |
| power.on.delay = .1                           | POWER.ON.DELAY:0.1                         | Example of a fixed point operand. Sets the Power On Delay to 0.1 seconds.                                                                                                    |

## RS232 Codes

#### Notes:

- The examples are written with the command first and the *response in italics*. Example:
  - Command: ASPECT(ZONE.1)=AUTO
  - Response: ASPECT(ZONE.1):AUTO
- In many instances, a modifier may be omitted and the display will replace it with a default value. For example, the default modifier for the ASPECT command is CURRENT, so the following two commands are identical:
  - ASPECT(CURRENT)=AUTO
  - ASPECT=AUTO
- '!' in the Operators column indicates that the command accepts the execute operator, which uses no operator symbol. The '!' symbol is not included in the command.
- Many commands have modifiers or operands called "OPS". These refer to the ContentSmart input on the display.

| Setting           | Command<br>Code | Numeric Command Code | Operators | Modifiers                                                                                                    | Operands | Available in Standby | Example                                                                                                    | Notes                                                                                                    |
|-------------------|-----------------|----------------------|-----------|----------------------------------------------------------------------------------------------------|----------|----------------------|----------------------------------------------------------------------------------------------------|----------------------------------------------------------------------------------------------------|
| Advanced<br>Color | CMS             | 211                  | =?+-      | Mod 1: Zone<br>0 = ZONE.1<br>1 = ZONE.2<br>2 = ZONE.3<br>3 = ZONE.4<br>255 =<br>CURRENT<br>Mod 2:<br>Gamut<br>0 = REC709<br>1 = SMPTEC<br>2 = EBU<br>5 = USER<br>6 = AUTO<br>255 =<br>CURRENT<br>Mod 3: Color<br>Point<br>0 = RED.X<br>1 = RED.Y<br>2 = GREEN.X<br>3 = GREEN.Y<br>4 = BLUE.X<br>5 = BLUE.Y<br>6 = CYAN.X<br>7 = CYAN.Y<br>8 =<br>MAGENTA.X<br>9 =<br>MAGENTA.X<br>9 =<br>MAGENTA.Y<br>10 =<br>YELLOW.X<br>11 =<br>YELLOW.X<br>11 =<br>YELLOW.Y<br>12 = WHITE.X<br>13 = WHITE.Y<br>[None = Set<br>all 14 values<br>at once] | 0-800    | No                   | [Set REC709 red x color point in Zone 1 to<br>0.640]<br>CMS(ZONE.1, REC709, RED.X)=640<br>CMS(ZONE.1, REC709 RED.X):640<br>[Set all color points in the User gamut for<br>Zone 2]<br>CMS(ZONE.2, USER)=640 330 300 600 150<br>060 225 329 321 154 419 505 313 329<br>CMS(ZONE.2 USER):640 330 300 600 150 060<br>225 329 321 154 419 505 313 329 | See Main -> Advanced<br>Settings -> Advanced Color<br>Note that the color point<br>values for the Auto gamut<br>cannot be written. When read,<br>it returns the values for the<br>auto-detected gamut. |

| Setting                     | Command<br>Code     | Numeric Command Code | Operators | Modifiers                                                                                                    | Operands          | Available in Standby | Example                                                                                                    | Notes                                                                                                    |
|-----------------------------|---------------------|----------------------|-----------|----------------------------------------------------------------------------------------------------|-------------------|----------------------|----------------------------------------------------------------------------------------------------|----------------------------------------------------------------------------------------------------|
| Advanced<br>Color Flag      | CMSFLSAG            | 212                  | ?         | Mod 1: Zone<br>0 = ZONE.1<br>1 = ZONE.2<br>2 = ZONE.3<br>3 = ZONE.4<br>255 =<br>CURRENT<br>Mod 2:<br>Gamut<br>0 = REC709<br>1 = SMPTEC<br>2 = EBU<br>5 = USER<br>6 = AUTO<br>255 =<br>CURRENT<br>Mod 3: Color<br>Point<br>0 = RED.X<br>1 = RED.Y<br>2 = GREEN.X<br>3 = GREEN.X<br>3 = GREEN.Y<br>4 = BLUE.X<br>5 = BLUE.Y<br>6 = CYAN.X<br>7 = CYAN.Y<br>8 =<br>MAGENTA.X<br>9 =<br>MAGENTA.Y<br>10 =<br>YELLOW.X<br>11 =<br>YELLOW.Y<br>12 = WHITE.X<br>13 = WHITE.Y | String            | No                   | [Zone 1 REC709 red x coordinate is<br>achievable]<br>CMSFLAG(ZONE.1, REC709, RED.X)?<br>CMSFLAG(ZONE.1 REC709 RED.X)?""<br>[Zone 2 EBU blue y coordinate is not<br>achievable]<br>CMSFLAG(ZONE.2, EBU, BLUE.Y)?<br>CMSFLAG(ZONE.2 EBU BLUE.Y)?"*" | See Main -> Advanced<br>Settings -> Advanced Color<br>In some cases, the target color<br>coordinates may not be<br>achievable. In this case, "*" will<br>be returned by this command.<br>Otherwise, an empty string<br>will be returned. |
| Allow Pop<br>Up<br>Messages | OSD.ALLOW.<br>POPUP | 1300                 | =?+-      |                                                                                                    | 0 = NO<br>1 = YES | No                   | OSD.ALLOW.POPUP=YES<br>OSD.ALLOW.POPUP:YES                                                                                                    | See Main -> Advanced<br>Settings -> Menus and<br>Messages -> Allow Pop Up<br>Messages                                                                                                    |

| Setting                | Command<br>Code         | Numeric Command Code | Operators | Modifiers                                                                                                    | Operands                                                                                               | Available in Standby | Example                                                                                                    | Notes                                                                                                    |
|------------------------|-------------------------|----------------------|-----------|----------------------------------------------------------------------------------------------------|----------------------------------------------------------------------------------------------------|----------------------|----------------------------------------------------------------------------------------------------|----------------------------------------------------------------------------------------------------|
| Aspect Ratio           | ASPECT                  | 500                  | =?+-      | Zone<br>0 = ZONE.1<br>1 = ZONE.2<br>2 = ZONE.3<br>3 = ZONE.4<br>253 =<br>ALL.INPUT<br>254 = ALL<br>254 =<br>ALL.ZONE<br>255 =<br>CURRENT<br>[None =<br>CURRENT] | 0 = AUTO<br>1 = 16X9<br>2 = 4X3<br>3 = FILL<br>4 = NATIVE<br>5 = LETTERBOX                             | No                   | [For Zone 1]<br>ASPECT(ZONE.1)=AUTO<br>ASPECT(ZONE.1):AUTO<br>[For the current zone]<br>ASPECT=16X9<br>ASPECT:16X9                                                    | See Main -> Image Adjust -><br>Aspect Ratio                                                                                                    |
| Audio Input            | AUDIO.INPUT             | 1003                 | ?         |                                                                                                    | Source<br>0 = OPS<br>1 = HDMI.1<br>2 = HDMI.2<br>3 = HDMI.3<br>4 = HDMI.4<br>5 = DP                    | No                   | AUDIO.INPUT?<br>AUDIO.INPUT:HDMI.1                                                                                                    | Returns the input source in the<br>zone currently playing audio,<br>as chosen by Audio Select                                                        |
| Audio Select           | AUDIO.ZONE              | 1007                 | =?+-      |                                                                                                    | Zone<br>0 = ZONE.1<br>1 = ZONE.2<br>2 = ZONE.3<br>3 = ZONE.4                                           | No                   | AUDIO.ZONE=ZONE.1<br>AUDIO.ZONE:ZONE.1                                                                                                    | See Main -> Audio -> Audio<br>Select                                                                                                    |
| Audio<br>Settings      | AUDIO.SETTINGS          | 1009                 | =?        |                                                                                                    | Op 1: Zone<br>0 = ZONE.1<br>1 = ZONE.2<br>2 = ZONE.3<br>3 = ZONE.4<br>Ops 2-8:<br>Unsigned<br>Integers | No                   | [For Zone 3, Volume=51, Treble=52,<br>Bass=53, Balance=54, Mute Off, Internal<br>Speakers On]<br>AUDIO.SETTINGS=2 51 52 53 54 0 1<br>AUDIO.SETTINGS:2 51 52 53 54 0 1 | Values are set/returned in the<br>order AUDIO.ZONE,<br>AUDIO.VOLUME,<br>AUDIO.TREBLE, AUDIO.BASS,<br>AUDIO.BALANCE,<br>AUDIO.MUTE,<br>AUDIO.SPEAKERS |
| Auto Power<br>On       | AUTO.ON                 | 1407                 | =?+-      |                                                                                                    | 0 = OFF<br>1 = ON                                                                                      | Yes                  | AUTO.ON=ON<br>AUTO.ON:ON                                                                                                    | See Main -> Advanced<br>Settings -> Power -> Auto<br>Power On                                                                                        |
| Auto Scan<br>Sources   | SOURCE.SCAN             | 105                  | =?+-      |                                                                                                    | 0 = OFF<br>1 = ON                                                                                      | No                   | SOURCE.SCAN=ON<br>SOURCE.SCAN:ON                                                                                                    | See Main -> Inputs and<br>Views -> Auto Scan Sources                                                                                                 |
| Backlight<br>Intensity | BACKLIGHT.<br>INTENSITY | 1400                 | =?+-      |                                                                                                    | 1-100                                                                                                  | No                   | BACKLIGHT.INTENSITY=75<br>BACKLIGHT.INTENSITY:75                                                                                                    | See Main -> Advanced<br>Settings -> Backlight -><br>Backlight Intensity                                                                              |
| Balance                | AUDIO.BALANCE           | 1000                 | =?+-      |                                                                                                    | 0-100                                                                                                  | No                   | AUDIO.BALANCE=50<br>AUDIO.BALANCE:50                                                                                                    | See Main -> Audio -> Balance                                                                                                    |
| Bass                   | AUDIO.BASS              | 1001                 | =?+-      |                                                                                                    | 0-100                                                                                                  | No                   | AUDIO.BASS=50<br>AUDIO.BASS:50                                                                                                    | See Main -> Audio -> Bass                                                                                                    |

| Setting               | Command<br>Code | Numeric Command Code | Operators | Modifiers                                                                                                    | Operands                                                                                            | Available in Standby | Example                                                                                                    | Notes                                                                              |
|-----------------------|-----------------|----------------------|-----------|----------------------------------------------------------------------------------------------------|----------------------------------------------------------------------------------------------------|----------------------|----------------------------------------------------------------------------------------------------|------------------------------------------------------------------------------------|
| Blank Screen<br>Color | BLANK.COLOR     | 1306                 | =?+-      |                                                                                                    | 0 = RED<br>1 = GREEN<br>2 = BLUE<br>3 = CYAN<br>4 = MAGENTA<br>5 = YELLOW<br>6 = WHITE<br>7 = BLACK | No                   | BLANK.COLOR=BLUE<br>BLANK.COLOR:BLUE                                                                                       | See Main -> Advanced<br>Settings -> Menus and<br>Messages -> Blank Screen<br>Color |
| Brightness            | BRIGHTNESS      | 200                  | =?+-      | Zone<br>0 = ZONE.1<br>1 = ZONE.2<br>2 = ZONE.3<br>3 = ZONE.4<br>253 =<br>ALL.INPUT<br>254 = ALL<br>254 =<br>ALL.ZONE<br>255 =<br>CURRENT<br>[None =<br>CURRENT] | 0-100                                                                                               | No                   | [For Zone 1]<br>BRIGHTNESS(ZONE.1)=50<br>BRIGHTNESS(ZONE.1):50<br>[For the current zone]<br>BRIGHTNESS=55<br>BRIGHTNESS:55 | See Main -> Image Adjust -><br>Brightness                                          |
| Color                 | COLOR           | 202                  | =?+-      | Zone<br>0 = ZONE.1<br>1 = ZONE.2<br>2 = ZONE.3<br>3 = ZONE.4<br>253 =<br>ALL.INPUT<br>254 = ALL<br>254 =<br>ALL.ZONE<br>255 =<br>CURRENT<br>[None =<br>CURRENT] | 0-100                                                                                               | No                   | [For Zone 1]<br>COLOR(ZONE.1)=50<br><i>COLOR(ZONE.1):50</i><br>[For the current zone]<br>COLOR=55<br><i>COLOR:55</i>       | See Main -> Image Adjust -><br>Color                                               |

| Setting     | Command<br>Code | Numeric Command Code | Operators | Modifiers                                                                                                    | Operands                                                                    | Available in Standby | Example                                                                                                    | Notes                                                                                                    |
|-------------|-----------------|----------------------|-----------|----------------------------------------------------------------------------------------------------|-----------------------------------------------------------------------------|----------------------|----------------------------------------------------------------------------------------------------|----------------------------------------------------------------------------------------------------|
| Color Gamut | COLOR.GAMUT     | 214                  | =?+-      | Mod 1: Zone<br>0 = ZONE.1<br>1 = ZONE.2<br>2 = ZONE.3<br>3 = ZONE.4<br>255 =<br>CURRENT<br>[None =<br>CURRENT]<br>Mod 2: Type<br>0 = SETTING<br>1 = ACTUAL<br>2 = COPY<br>3 = REVERT<br>[None =<br>SETTING]<br>Mod 3:<br>Gamut<br>0 = REC709<br>1 = SMPTE.C<br>2 = EBU<br>5 = USER<br>6 = AUTO<br>255 =<br>CURRENT | 0 = REC709<br>1 = SMPTE.C<br>2 = EBU<br>5 = USER<br>6 = AUTO<br>7 = DISABLE | No                   | [Setting Color Gamut for Zone 1]<br>COLOR.GAMUT(ZONE.1, SETTING)=REC709<br>COLOR.GAMUT(ZONE.1 SETTING):REC709<br>[Setting Color Gamut for the current zone]<br>COLOR.GAMUT(CURRENT, SETTING):AUTO<br>(Reading the actual Color Gamut for the<br>current zone]<br>COLOR.GAMUT(CURRENT, ACTUAL)?<br>COLORSPACE(CURRENT ACTUAL):RGB<br>[Copy the Zone 2 REC709 gamut to all<br>zones]<br>COLOR.GAMUT(ZONE.2 COPY, REC709)@ACK | "Setting" is the value that the<br>color gamut is set to. This<br>takes two modifiers and does<br>not support the execute<br>action. See Main -> Advanced<br>Settings -> Advanced Color -><br>Color Gamut.<br>"Actual" is the currently<br>applied color gamut (cannot<br>return AUTO). This is read only,<br>takes two modifiers and does<br>not support the execute<br>action. See Main -><br>Information -> Image<br>Information -> Color Gamut.<br>"Copy" is an execute action<br>that takes all three modifiers<br>and no operands. See Main -><br>Advanced Color -> Copy to All<br>Zones.<br>"Revert" is an execute action<br>that takes all three modifiers<br>and no operands. See Main -><br>Advanced Settings -><br>Advanced Settings -><br>Advanced Settings -><br>Advanced Settings -><br>Advanced Settings -><br>Advanced Settings -> |
| Color Space | COLORSPACE      | 207                  | =?+-      | Mod 1: Zone<br>0 = ZONE.1<br>1 = ZONE.2<br>2 = ZONE.3<br>3 = ZONE.4<br>253 =<br>ALL.INPUT<br>254 = ALL<br>254 =<br>ALL.ZONE<br>255 =<br>CURRENT<br>Mod 2: Value<br>Type<br>0 = SETTING<br>1 = ACTUAL                                                                                                    | 0 = REC601<br>1 = REC709<br>2 = RGB<br>3 = RGB.VIDEO<br>4 = AUTO            | No                   | [Setting Color Space for Zone 1]<br>COLORSPACE(ZONE.1, SETTING)=REC709<br>COLORSPACE(ZONE.1 SETTING):REC709<br>[Setting Color Space for the current zone]<br>COLORSPACE(CURRENT, SETTING)=AUTO<br>COLORSPACE(CURRENT, SETTING):AUTO<br>[Reading the actual Color Space for the<br>current zone]<br>COLORSPACE(CURRENT, ACTUAL)?<br>COLORSPACE(CURRENT ACTUAL):RGB                                                          | "Setting" is the value that the<br>color space is set to. See<br>Main -> Image Adjust -> Color<br>Space.<br>"Actual" is the currently<br>applied color space (cannot<br>return AUTO). See Main -><br>Information -> Image<br>Information -> Color Space.                                                                                                    |

| Setting                | Command<br>Code       | Numeric Command Code | Operators | Modifiers                                                                                                    | Operands                                                                    | Available in Standby | Example                                                                                                    | Notes                                                                   |
|------------------------|-----------------------|----------------------|-----------|----------------------------------------------------------------------------------------------------|-----------------------------------------------------------------------------|----------------------|----------------------------------------------------------------------------------------------------|-------------------------------------------------------------------------|
| Color Sub-<br>sampling | COLOR.<br>SUBSAMPLING | 301                  | ?         | Zone<br>0 = ZONE.1<br>1 = ZONE.2<br>2 = ZONE.3<br>3 = ZONE.4<br>255 =<br>CURRENT                                                                                | String                                                                      | No                   | [For Zone 1]<br>COLOR.SUBSAMPLING(ZONE.1)?<br>COLOR.SUBSAMPLING(ZONE.1):"4:4:4"<br>[For the current zone]<br>COLOR.SUBSAMPLING?<br>COLOR.SUBSAMPLING:"4:2:0"         | See Main -> Information -><br>Image Information -> Color<br>Subsampling |
| Color<br>Temperature   | COLOR.<br>TEMPERATURE | 208                  | =?+-      | Zone<br>0 = ZONE.1<br>1 = ZONE.2<br>2 = ZONE.3<br>3 = ZONE.4<br>253 =<br>ALL.INPUT<br>254 = ALL<br>254 =<br>ALL.ZONE<br>255 =<br>CURRENT                        | 0 = 3200K<br>1 = 5500K<br>2 = 6500K<br>3 = 7500K<br>4 = 9300K<br>5 = NATIVE | No                   | [For Zone 1]<br>COLOR.TEMPERATURE(ZONE.1)=6500K<br>COLOR.TEMPERATURE(ZONE.1):6500K<br>[For the current zone]<br>COLOR.TEMPERATURE=NATIVE<br>COLOR.TEMPERATURE=NATIVE | See Main -> Image Adjust -><br>Color Temperature                        |
| Content<br>Rotation    | ROTATE                | 504                  | =?+-      | Zone<br>0 = ZONE.1<br>1 = ZONE.2<br>2 = ZONE.3<br>3 = ZONE.4<br>253 =<br>ALL.INPUT<br>254 = ALL<br>254 =<br>ALL.ZONE<br>255 =<br>CURRENT<br>[None =<br>CURRENT] | 0 = NONE<br>90 = 90<br>180 = 180<br>270 = 270                               | No                   | [For Zone 1]<br>ROTATE(ZONE.1)=90<br><i>ROTATE(ZONE.1):90</i><br>[For the current zone]<br>ROTATE=NONE<br><i>ROTATE:NONE</i>                                         | See Main -> Image Adjust -><br>Content Rotation                         |

| Setting                | Command<br>Code         | Numeric Command Code | Operators | Modifiers                                                                                                    | Operands                                                     | Available in Standby | Example                                                                                                    | Notes                                                             |
|------------------------|-------------------------|----------------------|-----------|----------------------------------------------------------------------------------------------------|--------------------------------------------------------------|----------------------|----------------------------------------------------------------------------------------------------|-------------------------------------------------------------------|
| Contrast               | CONTRAST                | 201                  | =?+-      | Zone<br>0 = ZONE.1<br>1 = ZONE.2<br>2 = ZONE.3<br>3 = ZONE.4<br>253 =<br>ALL.INPUT<br>254 = ALL<br>254 =<br>ALL.ZONE<br>255 =<br>CURRENT<br>[None =<br>CURRENT] | 0-100                                                        | No                   | [For Zone 1]<br>CONTRAST(ZONE.1)=50<br>CONTRAST(ZONE.1):50<br>[For the current zone]<br>CONTRAST=55<br>CONTRAST:55                                                                                               | See Main -> Image Adjust -><br>Contrast                           |
| Current<br>Zone        | CURRENT.ZONE            | 100                  | =?+-      |                                                                                                    | Zone<br>0 = ZONE.1<br>1 = ZONE.2<br>2 = ZONE.3<br>3 = ZONE.4 | No                   | CURRENT.ZONE=ZONE.1<br>CURRENT.ZONE:ZONE.1                                                                                                    | See Main -> Image Adjust -><br>Current Zone                       |
| Current<br>Zone Layout | CURRENT.ZONE.<br>LAYOUT | 108                  | ?         |                                                                                                    | 0 = 5.1<br>28 = Q.1<br>29 = Q.2<br>30 = Q.3<br>31 = Q.4      | No                   | CURRENT.ZONE.LAYOUT?<br>CURRENT.ZONE.LAYOUT:Q.1                                                                                                    | See separate table on page 32<br>for operands                     |
| Default<br>Gateway     | IPV4.GATEWAY            | 1206                 | =?        | 0 = STATIC<br>[None =<br>Current (for<br>reads only]<br>[None =<br>STATIC (for<br>writes only]                                                                  | String                                                       | Yes                  | [Read the current default gateway value]<br>IPV4.GATEWAY?<br>IPV4.NETMASK:"10.15.0.1"<br>[Write the default gateway for static IP]<br>IPV4.NETMASK(STATIC)="192.168.12.1"<br>IPV4.NETMASK(STATIC):"192.168.12.1" | See Main -> Advanced<br>Settings -> Network -> Default<br>Gateway |
| DHCP                   | NETWORK.DHCP            | 1207                 | =?        |                                                                                                    | 0 = OFF<br>1 = ON                                            | Yes                  | NETWORK.DHCP=ON<br>NETWORK.DHCP:ON                                                                                                    | See Main -> Advanced<br>Settings -> Network -> DHCP               |

| Setting             | Command<br>Code      | Numeric Command Code | Operators | Modifiers                                                                                                    | Operands                                      | Available in Standby | Example                                                                                                    | Notes                                                                          |
|---------------------|----------------------|----------------------|-----------|----------------------------------------------------------------------------------------------------|-----------------------------------------------|----------------------|----------------------------------------------------------------------------------------------------|--------------------------------------------------------------------------------|
| Diagnostic<br>Color | DIAGNOSTIC.<br>COLOR | 206                  | =?+-      | Zone<br>0 = ZONE.1<br>1 = ZONE.2<br>2 = ZONE.3<br>3 = ZONE.4<br>253 =<br>ALL.INPUT<br>254 = ALL<br>254 =<br>ALL.ZONE<br>255 =<br>CURRENT<br>[None =<br>CURRENT] | 0 = RED<br>1 = GREEN<br>2 = BLUE<br>255 = OFF | No                   | [For Zone 1]<br>DIAGNOSTIC.COLOR(ZONE.1)=OFF<br><i>DIAGNOSTIC.COLOR(ZONE.1):OFF</i><br>[For the current zone]<br>DIAGNOSTIC.COLOR=BLUE<br><i>DIAGNOSTIC.COLOR:BLUE</i>                                            | See Main -> Image Adjust -><br>Diagnostic Color                                |
| Display<br>Name     | DISPLAY.NAME         | 2404                 | =?        |                                                                                                    | String                                        | Yes                  | DISPLAY.NAME="Conference Room 1"<br>DISPLAY.NAME:"Conference Room 1"                                                                                                    | Sets the name shown on the<br>title of the Remote Monitoring<br>Software pages |
| Display<br>Power    | DISPLAY.POWER        | 1408                 | =?+-      |                                                                                                    | 0 = OFF<br>1 = ON                             | Yes                  | DISPLAY.POWER=ON<br>DISPLAY.POWER:ON                                                                                                    | See the IR remote control keys<br>ON and OFF                                   |
| DisplayPort<br>Type | DP.TYPE              | 1904                 | =?+-      |                                                                                                    | 0 = 1.1<br>1 = 1.2                            | No                   | DP.TYPE=1.2<br>DP.TYPE:1.2                                                                                                    | See Main -> Advanced<br>Settings -> System Settings -><br>DisplayPort Type     |
| DNS Server 1        | NETWORK.DNS1         | 1212                 | =?        | 0 = STATIC<br>[None =<br>Current (for<br>reads only]<br>[None =<br>STATIC (for<br>writes only]                                                                  | String                                        | Yes                  | [Read the current DNS server 1 value]<br>NETWORK.DNS1?<br><i>NETWORK.DNS1:"172.16.0.140"</i><br>[Write the DNS server 1 for static IP]<br>NETWORK.DNS1(STATIC)="8.8.8.8"<br><i>NETWORK.DNS1(STATIC):"8.8.8.8"</i> | See Main -> Advanced<br>Settings -> Network -> DNS<br>Server                   |
| DNS Server 2        | NETWORK.DNS2         | 1213                 | =?        | 0 = STATIC<br>[None =<br>Current (for<br>reads only]<br>[None =<br>STATIC (for<br>writes only]                                                                  | String                                        | Yes                  | [Read the current DNS server 2 value]<br>NETWORK.DNS2?<br><i>NETWORK.DNS2:"172.16.0.191"</i><br>[Write the DNS server 2 for static IP]<br>NETWORK.DNS2(STATIC)="8.8.4.4"<br><i>NETWORK.DNS2(STATIC):"8.8.4.4"</i> | Selects a secondary DNS server                                                 |

| Setting                        | Command<br>Code            | Numeric Command Code | Operators | Modifiers                                                                                                    | Operands                                                                             | Available in Standby | Example                                                                                                    | Notes                                                                                                    |
|--------------------------------|----------------------------|----------------------|-----------|----------------------------------------------------------------------------------------------------|--------------------------------------------------------------------------------------|----------------------|----------------------------------------------------------------------------------------------------|----------------------------------------------------------------------------------------------------|
| EDID Timing                    | EDID.TIMING                | 400                  | =?+-!     | Mod 1: Input<br>0 = OPS<br>1 = HDMI.1<br>2 = HDMI.2<br>3 = HDMI.4<br>5 = DP<br>6 = ALL<br>Mod 2:<br>Param<br>0 = UPDATE<br>1 = HACTIVE<br>2 = VACTIVE<br>3 = VREFRESH<br>4 =<br>FULL.SPEC<br>5 = PCLK<br>6 = HBLANK<br>7 = HFP<br>8 = HSYNC<br>9 = VBLANK<br>10 = VFP<br>11 = VSYNC<br>12 =<br>FACTORY<br>13 = TYPE | Signed Integer<br>-3 = 4K60<br>-2 = 4K30<br>-1 = 1080P                               | No                   | [Read the EDID type for HDMI 1]<br>EDID.TIMING(HDMI.1, TYPE)?<br>EDID.TIMING(HDMI.1 TYPE):4K60<br>[Set the HDMI 2 EDID horizontal active to<br>3840]<br>EDID.TIMING(HDMI.2, HACTIVE)=3840<br>EDID.TIMING(HDMI.2 HACTIVE):3840<br>[Update the HDMI 2 EDID]<br>EDID.TIMING(HDMI.2, UPDATE)<br>EDID.TIMING(HDMI.2 UPDATE)@ACK | See Main -> Advanced<br>Settings -> EDID<br>UPDATE modifier is the only<br>one that supports the action<br>operator                                                                      |
| EDID Zone                      | EDID.SELECTEDCO<br>NNECTOR | 401                  | =?+-      |                                                                                                    | 0 = OPS<br>1 = HDMI.1<br>2 = HDMI.2<br>3 = HDMI.3<br>4 = HDMI.4<br>5 = DP<br>6 = ALL | No                   | EDID.SELECTEDCONNECTOR=HDMI.1<br>EDID.SELECTEDCONNECTOR:HDMI.1                                                                                                    | See Main -> Advanced<br>Settings -> EDID -> Selected<br>Connector                                                                                                    |
| Enable<br>Internal<br>Speakers | AUDIO.SPEAKERS             | 1004                 | =?+-      |                                                                                                    | 0 = OFF<br>1 = ON                                                                    | No                   | AUDIO.SPEAKERS=ON<br>AUDIO.SPEAKERS:ON                                                                                                    | See Main -> Audio -> Enable<br>Internal Speakers                                                                                                    |
| Enable<br>Status LED           | LED.ENABLE                 | 1902                 | =?        |                                                                                                    | 0 = DISABLE<br>1 = ENABLE                                                            | Yes                  | LED.ENABLE=ENABLE<br>LED.ENABLE:ENABLE                                                                                                    | See Main -> Advanced<br>Settings -> System Settings -><br>Enable Status LED                                                                                                    |
| Error Log                      | ERROR.LOG                  | 2311                 | ?         | Log Entry<br>Number<br>1-65535                                                                                                    |                                                                                      | No                   | ERROR.LOG(1)?<br>ERROR.LOG(1):"Wed Sep 16 13:39:33 2015 -<br>CRIT- Power supply 2 issue"                                                                                                    | Lists any faults that have<br>occurred in the system. Entry<br>#1 is the most recent. An<br>empty string returned means<br>that there are no more error<br>log entries after that entry. |

| Setting            | Command<br>Code | Numeric Command Code | Operators | Modifiers                                                                                                    | Operands                                                                                                    | Available in Standby | Example                                                                                                    | Notes                                                                                                    |
|--------------------|-----------------|----------------------|-----------|----------------------------------------------------------------------------------------------------|----------------------------------------------------------------------------------------------------|----------------------|----------------------------------------------------------------------------------------------------|----------------------------------------------------------------------------------------------------|
| Factory<br>Reset   | RESET           | 2400                 | !         | 0 = USER<br>1 =<br>FACTORY1                                                                                                    |                                                                                                    | No                   | RESET(USER)<br>RESET(USER)@ACK                                                                                                    | USER is the same as Main -><br>Advanced Settings -> System<br>Settings -> Factory Reset.<br>FACTORY1 resets everything<br>that USER resets plus EDID<br>customizations, network<br>settings and presets. |
| Firmware<br>Update | FIRMWARE.UPDATE | 2200                 | =?!       | Mod 1:<br>Firmware<br>0 = AUTO<br>1 = VP.AP<br>2 = HDMI<br>Mod 2: Type<br>0 = START<br>1 = PACKET<br>2 = FINISH<br>3 = URL                                                                                                    | String                                                                                                    | Yes                  | FIRMWARE.UPDATE<br>FIRMWARE.UPDATE(AUTO START)@ACK                                                                                                    | See Main -> Advanced<br>Settings -> System Settings -><br>Firmware Update                                                                                                    |
| Gain               | GAIN            | 209                  | =?+-      | Mod 1: Zone<br>0 = ZONE.1<br>1 = ZONE.2<br>2 = ZONE.3<br>3 = ZONE.4<br>253 =<br>ALL.INPUT<br>254 = ALL<br>254 =<br>ALL.ZONE<br>255 =<br>CURRENT<br>[None =<br>CURRENT]<br>Mod 2: Color<br>0 = RED<br>1 = GREEN<br>2 = BLUE<br>255 = ALL<br>[None = ALL] | For RED, GREEN<br>and BLUE<br>modifiers, one<br>operand:<br>0-200<br>For ALL<br>operand, three<br>operands:<br>Red Gain: 0-200<br>Green Gain: 0-200<br>Blue Gain: 0-200 | No                   | [For red gain on Zone 1]<br>GAIN(ZONE.1, RED)=100<br>GAIN(ZONE.1 RED):100<br>[For all three gains on the current zone: Red<br>Gain = 101, Green Gain = 102, Blue Gain =<br>103]<br>GAIN=101 102 103<br>GAIN=101 102 103 | See Main -> Image Adjust -><br>Red/Green/Blue Gain.<br>ALL modifier adjusts all three<br>gains at the same time.<br>The first modifier can only be<br>missing if both modifiers are<br>missing.          |

| Setting | Command<br>Code | Numeric Command Code | Operators | Modifiers                                                                                                    | Operands                                                                                                    | Available in Standby | Example                                                                                                    | Notes                                                                                                    |
|---------|-----------------|----------------------|-----------|----------------------------------------------------------------------------------------------------|----------------------------------------------------------------------------------------------------|----------------------|----------------------------------------------------------------------------------------------------|----------------------------------------------------------------------------------------------------|
| Gamma   | GAMMA           | 1504                 | =?+-      | Zone<br>0 = ZONE.1<br>1 = ZONE.2<br>2 = ZONE.3<br>3 = ZONE.4<br>253 =<br>ALL.INPUT<br>254 = ALL<br>254 =<br>ALL.ZONE<br>255 =<br>CURRENT<br>[None =<br>CURRENT] | 0 = 1.5 $1 = 1.55$ $2 = 1.6$ $3 = 1.65$ $4 = 1.7$ $5 = 1.75$ $6 = 1.8$ $7 = 1.85$ $8 = 1.9$ $9 = 1.95$ $10 = 2.0$ $11 = 2.05$ $12 = 2.1$ $13 = 2.15$ $14 = 2.2$ $15 = 2.25$ $16 = 2.3$ $17 = 2.35$ $18 = 2.4$ $19 = 2.45$ $20 = 2.5$ $21 = 2.55$ $22 = 2.6$ $23 = 2.65$ $24 = 2.7$ $25 = 2.75$ $26 = 2.8$ | No                   | [For Zone 1]<br>GAMMA(ZONE.1)=2.2<br>GAMMA(ZONE.1):2.2<br>[For the current zone]<br>GAMMA=2.5<br><i>GAMMA</i> :2.5                                                                                                    | See Main -> Image Adjust -><br>Gamma                                                                                                    |
| Help    | HELP            | 2300                 | =?        | 0 = FIRST<br>2147483647<br>= NEXT                                                                                                    | String                                                                                                    | Yes                  | <pre>[To get help on the OSD.STATUS command] HELP=OSD.STATUS HELP:"OSD.STATUS\ Numeric Value: 1308\ Operators: ?\ No Modifiers\ 1 Operand(s)\ Operand(s)\ Operand(s)\ Operand #1: Unsigned Integer\ DISABLE 0\ ENABLE 1\ OFF 0\ ON 1\ NO 0\ YES 1\ FALSE 0\ TRUE 1\ "</pre> | Displays information for each<br>serial command.<br>To get a list of all serial<br>commands, first enter the<br>following command:<br>HELP(FIRST)?<br>Then enter the following<br>command continuously until it<br>returns NAK:<br>HELP(NEXT)? |

| Setting              | Command<br>Code | Numeric Command Code | Operators | Modifiers                                                                                                    | Operands            | Available in Standby | Example                                                                                                    | Notes                                                                                                    |
|----------------------|-----------------|----------------------|-----------|----------------------------------------------------------------------------------------------------|---------------------|----------------------|----------------------------------------------------------------------------------------------------|----------------------------------------------------------------------------------------------------|
| Hostname             | HOSTNAME        | 2403                 | =?        |                                                                                                    | String              | Yes                  | [Read the current hostname value]<br>HOSTNAME?<br>HOSTNAME."QE Series"<br>[Set the hostname to "MyDisplay"]<br>HOSTNAME="MyDisplay"<br>HOSTNAME:"My Display"<br>[Invalid host name - can't use spaces]<br>HOSTNAME="My Display"<br>HOSTNAME=S | Sets the network hostname for<br>the display. Default string is<br>"QE Series".<br>The hostname must be 1-65<br>characters in length and may<br>only contain letters and<br>numbers. |
| Image<br>Information | SIGNAL.INFO     | 300                  | ?         | Mod 1: Zone<br>0 = ZONE.1<br>1 = ZONE.2<br>2 = ZONE.3<br>3 = ZONE.4<br>255 =<br>CURRENT<br>[None =<br>CURRENT]<br>Mod 2:<br>Parameter<br>0 = HACTIVE<br>1 = VACTIVE<br>2 = PCLK<br>3 = HTOTAL<br>4 = VTOTAL<br>5 = VREFRESH<br>6 =<br>HREFRESH<br>7 =<br>INTERLACE<br>8 =<br>VFIELDRATE<br>9 =<br>VREFRESH.X.<br>100<br>10 =<br>COLORDEPTH<br>11 = TMDS<br>[None = ALL] | Unsigned<br>Integer | No                   | SIGNAL.INFO(CURRENT, HACTIVE)?<br>SIGNAL.INFO(CURRENT, HACTIVE):1920                                                                                                    | See Main -> Information -> Image Information                                                                                                    |

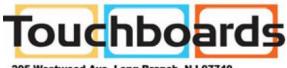

205 Westwood Ave, Long Branch, NJ 07740 Phone: 866-94 BOARDS (26273) / (732)-222-1511 Fax: (732)-222-7088 | E-mail: sales@touchboards.com

| Setting           | Command<br>Code | Numeric Command Code | Operators | Modifiers                                                                                                    | Operands                  | Available in Standby | Example                                                                                                    | Notes                                                                                                    |
|-------------------|-----------------|----------------------|-----------|----------------------------------------------------------------------------------------------------|---------------------------|----------------------|----------------------------------------------------------------------------------------------------|----------------------------------------------------------------------------------------------------|
| Image<br>Position | PAN             | 502                  | =?+-      | Mod 1: Zone<br>0 = ZONE.1<br>1 = ZONE.2<br>2 = ZONE.3<br>3 = ZONE.4<br>253 =<br>ALL.INPUT<br>254 = ALL<br>254 =<br>ALL.ZONE<br>255 =<br>CURRENT<br>Mod 2:<br>Direction<br>0 = X<br>1 = Y<br>255 = ALL<br>[None = ALL] | -1000 ~ 1000              | No                   | [For horizontal position on Zone 1]<br>PAN(ZONE.1, X)=0<br>PAN(ZONE.1 X):0<br>[For horizontal and vertical position on the<br>current zone: Horizontal Position = 10,<br>Vertical Position = 20]<br>PAN(CURRENT)=10 20<br>PAN(CURRENT):10 20 | For the 'X' modifier, see<br>Main -> Image Adjust -> Image<br>Position -> Move Horizontal.<br>For the 'Y' modifier, see<br>Main -> Image Adjust -> Image<br>Position -> Move Vertical. |
| IP Address        | IPV4.ADDRESS    | 1205                 | =?        | 0 = STATIC<br>[None =<br>Current (for<br>reads only]<br>[None =<br>STATIC (for<br>writes only]                                                                                                    | String                    | Yes                  | [Read the current IP address value]<br>NETWORK.DNS1?<br>NETWORK.DNS1:"10.15.0.60"<br>[Write the DNS server 1 for static IP]<br>NETWORK.DNS1(STATIC)="192.168.12.12"<br>NETWORK.DNS1(STATIC):"192.168.12.12"                                  | See Main -> Advanced<br>Settings -> Network -> IP<br>Address                                                                                                    |
| IR Code           | IR.CODE         | 1210                 | =?+-      |                                                                                                    | 0-65535                   | Yes                  | IR.CODE=12345<br>IR.CODE:12345                                                                                                    | See Menu -> Advanced<br>Settings -> System Settings -><br>IR Remote ID Code                                                                                                    |
| IR Remote<br>Lock | IR.LOCK         | 1202                 | =?        |                                                                                                    | 0 = DISABLE<br>1 = ENABLE | Yes                  | IR.LOCK=ENABLE<br>IR.LOCK:ENABLE                                                                                                    | See Menu -> Advanced<br>Settings -> System Settings -><br>IR Remote Lock                                                                                                    |
| Кеу               | KEY             | 1200                 | =         |                                                                                                    | [See separate<br>table]   | Yes                  | [To send the MENU key]<br>KEY=MENU<br><i>KEY:MENU</i>                                                                                                    | See separate table on page 32 for key codes                                                                                                    |
| Keypad Lock       | KEY.LOCK        | 1201                 | =?        |                                                                                                    | 0 = DISABLE<br>1 = ENABLE | Yes                  | KEY.LOCK=ENABLE<br>KEY.LOCK:ENABLE                                                                                                    | See Menu -> Advanced<br>Settings -> System Settings -><br>Keypad Lock                                                                                                    |
| Layout            | LAYOUT          | 103                  | =?+-      |                                                                                                    | 0 = SINGLE<br>12 = QUAD   | No                   | [To change to Quad layout]<br>LAYOUT(DUAL)=QUAD<br><i>LAYOUT(DUAL):QUAD</i>                                                                                                    | See Main -> Inputs and<br>Views -> Multi-Source View<br>See Main -> Inputs and<br>Views -> Multi-Source View -><br>Advanced Layouts                                                    |
| Local<br>Dimming  | LOCAL.DIMMING   | 1415                 | =?+-      |                                                                                                    | 0 = OFF<br>1 = ON         | No                   | LOCAL.DIMMING=ON<br>LOCAL.DIMMING:ON                                                                                                    | See Main -> Advanced<br>Settings -> Backlight -> Local<br>Dimming                                                                                                    |

| Setting              | Command<br>Code | Numeric Command Code | Operators | Modifiers                                                                                     | Operands                                                                                   | Available in Standby | Example                                                                                                    | Notes                                                                                                    |
|----------------------|-----------------|----------------------|-----------|-----------------------------------------------------------------------------------------------|--------------------------------------------------------------------------------------------|----------------------|----------------------------------------------------------------------------------------------------|----------------------------------------------------------------------------------------------------|
| MAC<br>Address       | NETWORK.MAC     | 1203                 | ?         |                                                                                               | String                                                                                     | Yes                  | NETWORK.MAC?<br>NETWORK.MAC="12:34:56:AB:CD:EF"                                                                            | See Main -> Advanced<br>Settings -> Network -> MAC<br>Address                                                                                |
| MEMC                 | MEMC.LEVEL      | 1503                 | =?+-      |                                                                                               | 0 = OFF<br>1 = LOW<br>2 = MEDIUM<br>3 = HIGH                                               | No                   | MEMC.LEVEL=LOW<br>MEMC.LEVEL:LOW                                                                                           | See Main -> Advanced<br>Settings -> System Settings -><br>MEMC                                                                               |
| Menu<br>Position     | OSD.POSITION    | 1301                 | =?+-      |                                                                                               | 0 = CENTER<br>1 = UPPER.LEFT<br>2 =<br>UPPER.RIGHT<br>3 = LOWER.LEFT<br>4 =<br>LOWER.RIGHT | No                   | OSD.POSITION=CENTER<br>OSD.POSITION:CENTER                                                                                 | See Main -> Advanced<br>Settings -> Menus and<br>Messages -> Menu Position                                                                   |
| Model ID             | MODEL.ID        | 2306                 | ?         |                                                                                               | String                                                                                     | No                   | MODEL.ID?<br>MODEL.ID="QE4050"                                                                                             | See Main -> Information -><br>System Information -> Model                                                                                    |
| Model Series         | MODEL.SERIES    | 2316                 | ?         |                                                                                               | String                                                                                     | No                   | MODEL.SERIES?<br>MODEL.SERIES:"QE Series"                                                                                  | Always returns "QE Series" for<br>this product. Other products<br>using this protocol will have a<br>different response for this<br>command. |
| Multi-Source<br>View | MULTI.VIEW      | 102                  | =?+-      |                                                                                               | 0 = SINGLE<br>3 = QUAD                                                                     | No                   | MULTI.VIEW=QUAD<br>MULTI.VIEW:QUAD                                                                                         | See Main -> Inputs and<br>Views -> Multi-Source View                                                                                         |
| Mute                 | AUDIO.MUTE      | 1002                 | =?+-      |                                                                                               | 0 = OFF<br>1 = ON                                                                          | No                   | AUDIO.MUTE=ON<br>AUDIO.MUTE:ON                                                                                             | See Main -> Audio -> Mute                                                                                                    |
| Network<br>Ping      | NETWORK.PING    | 1211                 | =         |                                                                                               | String                                                                                     | Yes                  | NETWORK.PING="www.google.com"<br>NETWORK.PING:"SUCCESS"                                                                    | Attempts to ping the selected<br>network address. Response<br>string will either be "SUCCESS"<br>or "FAILED"                                 |
| Next Source          | SOURCE.NEXT     | 104                  | !         | Zone<br>0 = ZONE.1<br>1 = ZONE.2<br>2 = ZONE.3<br>3 = ZONE.4<br>254 = ALL<br>255 =<br>CURRENT |                                                                                            | No                   | [For Zone 1]<br>SOURCE.NEXT(ZONE.1)<br>SOURCE.NEXT(ZONE.1)@ACK<br>[For the current zone]<br>SOURCE.NEXT<br>SOURCE.NEXT@ACK | See IR remote control keys<br>ZONE 1/2/3/4                                                                                                   |

| Setting               | Command<br>Code        | Numeric Command Code | Operators | Modifiers                                                                                                    | Operands                                                                                                    | Available in Standby | Example                                                                                                    | Notes                                                                                                    |
|-----------------------|------------------------|----------------------|-----------|----------------------------------------------------------------------------------------------------|----------------------------------------------------------------------------------------------------|----------------------|----------------------------------------------------------------------------------------------------|----------------------------------------------------------------------------------------------------|
| Noise<br>Reduction    | NOISE.REDUCTION        | 205                  | =?+-      | Zone<br>0 = ZONE.1<br>1 = ZONE.2<br>2 = ZONE.3<br>3 = ZONE.4<br>253 =<br>ALL.INPUT<br>254 = ALL<br>254 =<br>ALL.ZONE<br>255 =<br>CURRENT<br>[None =<br>CURRENT]                                                                                         | 0 = OFF<br>1 = LOW<br>2 = MEDIUM<br>3 = HIGH                                                                                                    | No                   | [For Zone 1]<br>NOISE.REDUCTION(ZONE.1)=OFF<br>NOISE.REDUCTION(ZONE.1):OFF<br>[For the current zone]<br>NOISE.REDUCTION=LOW<br>NOISE.REDUCTION:LOW                                                                       | See Main -> Image Adjust -><br>Noise Reduction                                                                                                    |
| Notification<br>Event | NOTIFICATION.<br>EMAIL | 1222                 | =?        | Event<br>0 = POWER.<br>STATE.<br>CHANGED<br>1 = ERROR.<br>OCCURRED<br>2 = SOURCE.<br>DETECTED<br>3 =<br>SOURCE.LOST<br>4 = SOURCE.<br>SELECTED                                                                                                    | Op 1: Enable<br>0 = DISABLE<br>1 = ENABLE<br>Op 2: Recipients<br>List String<br>Op 3: User<br>Message String                                                                              | Yes                  | NOTIFICATION.EMAIL(SOURCE.DETECTED)=<br>ENABLE, "test@planar.com", "Your custom<br>message here"<br>NOTIFICATION.EMAIL(SOURCE.DETECTED):EN<br>ABLE "test@planar.com" "Your custom<br>message here"                       | See Remote Monitoring<br>Software -> Notifications -><br>Notification Events                                                                                                    |
| NTP Server            | NETWORK.NTPSER<br>VER  | 1214                 | =?        |                                                                                                    | String                                                                                                    | Yes                  | NETWORK.NTPSERVER="pool.ntp.org"<br>NETWORK.NTPSERVER:"pool.ntp.org"                                                                                                    | Selects the NTP server to be<br>used with the Use Network<br>Time setting.<br>Default = "0.pool.ntp.org"                                                                                            |
| Offset                | OFFSET                 | 210                  | =?+-      | Mod 1: Zone<br>0 = ZONE.1<br>1 = ZONE.2<br>2 = ZONE.3<br>3 = ZONE.4<br>253 =<br>ALL.INPUT<br>254 = ALL<br>254 =<br>ALL.ZONE<br>255 =<br>CURRENT<br>[None =<br>CURRENT]<br>Mod 2: Color<br>0 = RED<br>1 = GREEN<br>2 = BLUE<br>255 = ALL<br>[None = ALL] | For RED, GREEN<br>and BLUE<br>modifiers, one<br>operand:<br>0-100<br>For ALL<br>operand, three<br>operands:<br>Red Offset: 0-<br>100<br>Green Offset: 0-<br>100<br>Blue Offset: 0-<br>100 | No                   | [For red offset on Zone 1]<br>OFFSET(ZONE.1, RED)=50<br>OFFSET(ZONE.1 RED):50<br>[For all three offsets on the current zone:<br>Red Gain = 51, Green Gain = 52, Blue Gain =<br>53]<br>OFFSET=51 52 53<br>OFFSET=51 52 53 | See Main -> Image Adjust -><br>Red/Green/Blue Offset.<br>ALL modifier adjusts all three<br>offsets at the same time.<br>The first modifier can only be<br>missing if both modifiers are<br>missing. |

| Setting                  | Command<br>Code      | Numeric Command Code | Operators | Modifiers                                                                                                    | Operands                                                                                                    | Available in Standby | Example                                                                                                    | Notes                                                                                                    |
|--------------------------|----------------------|----------------------|-----------|----------------------------------------------------------------------------------------------------|----------------------------------------------------------------------------------------------------|----------------------|----------------------------------------------------------------------------------------------------|----------------------------------------------------------------------------------------------------|
| OSD Close                | OSD.CLOSE            | 1310                 | !         |                                                                                                    |                                                                                                    | No                   | OSD.CLOSE<br>OSD.CLOSE@ACK                                                                                                   | Forces any menus or message<br>boxes that are currently on<br>screen to close                                                                              |
| OSD<br>Rotation          | ORIENTATION          | 1302                 | =?+-      |                                                                                                    | 0 = LANDSCAPE<br>1 = PORTRAIT                                                                                             | No                   | ORIENTATION=LANDSCAPE<br>ORIENTATION:LANDSCAPE                                                                               | See Main -> Advanced<br>Settings -> Menus and<br>Messages -> OSD Rotation                                                                                  |
| OSD Status               | OSD.STATUS           | 1308                 | ?         |                                                                                                    | 0 = DISABLE<br>1 = ENABLE                                                                                                 | No                   | OSD.STATUS?<br>OSD.STATUS=ENABLE                                                                                             | Indicates whether the OSD<br>(menu, message box or<br>confirmation dialog) is<br>currently being shown on the<br>display                                   |
| OSD<br>Timeout           | OSD.TIMEOUT          | 1304                 | =?+-      |                                                                                                    | 0 = OFF<br>10 =<br>10.SECONDS<br>30 =<br>30.SECONDS<br>60 =<br>60.SECONDS<br>120 =<br>120.SECONDS<br>240 =<br>240.SECONDS | No                   | OSD.TIMEOUT=60.SECONDS<br>OSD.TIMEOUT:60.SECONDS                                                                             | See Main -> Advanced<br>Settings -> Menus and<br>Messages -> OSD Timeout.<br>Numeric value is in seconds<br>and can be used to program<br>any delay value. |
| OSD<br>Transpar-<br>ency | OSD.<br>TRANSPARENCY | 1303                 | =?+-      |                                                                                                    | 0-5                                                                                                    | No                   | OSD.TRANSPARENCY=3<br>OSD.TRANSPARENCY:3                                                                                     | See Main -> Advanced<br>Settings -> Menus and<br>Messages -> OSD<br>Transparency                                                                           |
| Overscan                 | OVERSCAN             | 501                  | =?+-      | Zone<br>0 = ZONE.1<br>1 = ZONE.2<br>2 = ZONE.3<br>3 = ZONE.4<br>253 =<br>ALL.INPUT<br>254 = ALL<br>254 =<br>ALL.ZONE<br>255 =<br>CURRENT<br>[None =<br>CURRENT] | 0-20                                                                                                    | No                   | [For Zone 1]<br>OVERSCAN(ZONE.1)=0<br><i>OVERSCAN(ZONE.1):0</i><br>[For the current zone]<br>OVERSCAN=5<br><i>OVERSCAN:5</i> | See Main -> Image Adjust -><br>Overscan                                                                                                    |
| Pixel Orbit              | PIXEL.ORBIT          | 1906                 | =?+-      |                                                                                                    | 0 = OFF<br>1 = ON                                                                                                    | No                   | PIXEL.ORBIT=ON<br>PIXEL.ORBIT:ON                                                                                             | See Main -> Advanced<br>Settings -> System Settings -><br>Pixel Orbit                                                                                      |
| Power On<br>Delay        | POWER.ON.DELAY       | 1420                 | =?+-      |                                                                                                    | Unsigned fixed<br>point<br>0.0-10.0                                                                                       | Yes                  | POWER.ON.DELAY=1.4<br>POWER.ON.DELAY:1.4                                                                                     | See Main -> Advanced<br>Settings -> Power -> Power On<br>Delay                                                                                             |

| Setting                         | Command<br>Code           | Numeric Command Code | Operators | Modifiers                                                                                                    | Operands                                                                                                   | Available in Standby | Example                                                                                                    | Notes                                                                                                    |
|---------------------------------|---------------------------|----------------------|-----------|----------------------------------------------------------------------------------------------------|----------------------------------------------------------------------------------------------------|----------------------|----------------------------------------------------------------------------------------------------|----------------------------------------------------------------------------------------------------|
| Power<br>Saving Delay           | POWER.SAVE.<br>DELAY      | 1406                 | =?+-      |                                                                                                    | 60 = 1.MINUTE<br>300 =<br>5.MINUTES<br>900 =<br>15.MINUTES<br>1800 =<br>30.MINUTES<br>3600 =<br>60.MINUTES | Yes                  | POWER.SAVE.DELAY=5.MINUTES<br>POWER.SAVE.DELAY:5.MINUTES                                                                                                    | See Main -> Advanced<br>Settings -> Power -> Power<br>Saving Delay.<br>Numeric value is in seconds<br>and can be used to program<br>any delay value.                          |
| Power<br>Saving Mode            | POWER.SAVE.<br>MODE       | 1405                 | =?+-      |                                                                                                    | 0 = DISABLED<br>1 = LOW.POWER<br>2 = WAKE.ON.<br>SIGNAL                                                    | Yes                  | POWER.SAVE.MODE=LOW.POWER<br>POWER.SAVE.MODE:LOW.POWER                                                                                                    | See Main -> Advanced<br>Settings -> Power -> Power<br>Saving Mode                                                                                                    |
| Reboot                          | SYSTEM.REBOOT             | 2402                 | !         |                                                                                                    |                                                                                                    | No                   | SYSTEM.REBOOT<br>SYSTEM.REBOOT@ACK                                                                                                    | Forces the system to restart                                                                                                    |
| Revert<br>Image<br>Settings     | REVERT.IMAGE.<br>SETTINGS | 215                  | !         | Zone<br>0 = ZONE.1<br>1 = ZONE.2<br>2 = ZONE.3<br>3 = ZONE.4<br>255 =<br>CURRENT<br>[None =<br>CURRENT]                                             |                                                                                                    | No                   | [For Zone 1]<br>REVERT.IMAGE.SETTINGS(ZONE.1)<br><i>REVERT.IMAGE.SETTINGS(ZONE.1)@ACK</i><br>[For the current zone]<br>REVERT.IMAGE.SETTINGS<br><i>REVERT.IMAGE.SETTINGS@ACK</i> | See Main -> Image Adjust -><br>Revert to Defaults                                                                                                    |
| Save and<br>Restore<br>Settings | CLONE.SETTINGS            | 2315                 | !         | Mod 1:<br>Operation<br>0 = COPY<br>1 = PASTE<br>Mod 2:<br>Location<br>0 = USB                                                                       |                                                                                                    | No                   | CLONE.SETTINGS(COPY, USB)<br>CLONE.SETTINGS(COPY, USB)@ACK                                                                                                    | See Main -> Advanced<br>Settings -> System Settings -><br>Save All Settings to USB<br>See Main -> Advanced<br>Settings -> System Settings -><br>Restore All Settings from USB |
| Save<br>Diagnostics             | SAVE.DIAGNOSTICS          | 2314                 | !         | Location<br>0 = USB                                                                                                    |                                                                                                    | No                   | SAVE.DIAGNOSTICS(USB)<br>SAVE.DIAGNOSTICS(USB)@ACK                                                                                                    | See Main -> Advanced<br>Settings -> System Settings -><br>Save Diagnostics to USB                                                                                             |
| Schedule                        | SCHEDULE                  | 2100                 | =?        | Mod 1: Slot<br>1-20<br>Mod 2:<br>Parameter<br>0 = FREQ<br>1 = MINUTE<br>2 = HOUR<br>3 = DAY<br>4 = ACTION<br>5 = DATA<br>6 = ENABLE<br>[None = ALL] | Unsigned int                                                                                               | Yes                  | [Change the action for event 3 to Turn On]<br>SCHEDULE(3, ACTION)=0<br>SCHEDULE(3, ACTION):0                                                                                     | See Main -> Advanced<br>Settings -> Schedule -> Set<br>Event 1-20<br>Reference the Schedule<br>Action, Schedule Day and<br>Schedule Frequency settings<br>for operand values. |
| Schedule<br>Action              | SCHEDULE.ACTION           | 2102                 | =?        | Slot<br>1-20                                                                                                    | 0 = TURN.ON<br>1 = TURN.OFF<br>3 = PANEL.<br>BRIGHTNESS                                                    | Yes                  | [Change the action for event 3 to Turn On]<br>SCHEDULE.ACTION(3)=TURN.ON<br>SCHEDULE.ACTION(3):TURN.ON                                                                           | See Main -> Advanced<br>Settings -> Schedule -> Set<br>Event 1-20 -> Action                                                                                                   |

| Setting                     | Command<br>Code                 | Numeric Command Code | Operators | Modifiers                                                                                                    | Operands                                                                                                    | Available in Standby | Example                                                                                                    | Notes                                                                                                    |
|-----------------------------|---------------------------------|----------------------|-----------|----------------------------------------------------------------------------------------------------|----------------------------------------------------------------------------------------------------|----------------------|----------------------------------------------------------------------------------------------------|----------------------------------------------------------------------------------------------------|
| Schedule<br>Day             | SCHEDULE.DAY                    | 2101                 | =?        | Slot<br>1-20                                                                                                    | 0 = MON<br>1 = TUE<br>2 = WED<br>3 = THU<br>4 = FRI<br>5 = SAT<br>6 = SUN                                            | Yes                  | [Change the day for event 3 to Monday]<br>SCHEDULE.DAY(3)=MON<br>SCHEDULE.DAY(3):MON                                                       | See Main -> Advanced<br>Settings -> Schedule -> Set<br>Event 1-20 -> Day                                                                                                    |
| Schedule<br>Description     | SCHEDULE.<br>DESCRIPTION        | 2104                 | ?         | Slot<br>1-20                                                                                                    | String                                                                                                    | Yes                  | [Read the schedule description string for<br>event 3]<br>SCHEDULE.DESCRIPTION(3)?<br>SCHEDULE.DESCRIPTION(3):"Daily 08:15<br>Backlight 25" | This is the string used for the<br>schedule slots in the Main -><br>Advanced Settings -><br>Schedule menu.                                                                                              |
| Schedule<br>Frequency       | SCHEDULE.<br>FREQUENCY          | 2103                 | =?        | Slot<br>1-20                                                                                                    | 0 = DAILY<br>1 = WEEKLY<br>2 = WEEKDAYS<br>3 = WEEKENDS                                                              | Yes                  | [Change the frequency for event 3 to Daily]<br>SCHEDULE.FREQUENCY(3)=DAILY<br>SCHEDULE.FREQUENCY(3):DAILY                                  | See Main -> Advanced<br>Settings -> Schedule -> Set<br>Event 1-20 -> Frequency                                                                                                    |
| Serial Device               | SERIAL.DEVICE                   | 1220                 | =?        | Mod 1: Port<br>0 = DB9<br>1 = USB<br>2 = OPS<br>Mod 2:<br>Setting<br>0 = BAUD                                                                                   | String                                                                                                    | No                   | SERIAL.DEVICE(DB9, BAUD)="19200"<br>SERIAL.DEVICE(DB9 BAUD):"19200"                                                                        | Changes the serial parameters<br>for the various serial<br>connections:<br>- "DB9" is the RS232 connector<br>- "USB" is the USB-B connector<br>- "OPS" is the serial connection<br>on the OPS connector |
| Serial<br>Number            | SERIAL.NUMBER                   | 2303                 | ?         |                                                                                                    | String                                                                                                    | No                   | SERIAL.NUMBER?<br>SERIAL.NUMBER="ABCD1234"                                                                                                 | See Main -> Information -><br>System Information -> Serial<br>Number                                                                                                    |
| Sharpness                   | SHARPNESS                       | 204                  | =?+-      | Zone<br>0 = ZONE.1<br>1 = ZONE.2<br>2 = ZONE.3<br>3 = ZONE.4<br>253 =<br>ALL.INPUT<br>254 = ALL<br>254 =<br>ALL.ZONE<br>255 =<br>CURRENT<br>[None =<br>CURRENT] | 0-100                                                                                                    | No                   | [For Zone 1]<br>SHARPNESS(ZONE.1)=5<br>SHARPNESS(ZONE.1):5<br>[For the current zone]<br>SHARPNESS=10<br>SHARPNESS:10                       | See Main -> Image Adjust -><br>Sharpness                                                                                                    |
| SMTP<br>Authentica-<br>tion | NETWORK.SMTP.<br>AUTHENTICATION | 1227                 | =?        |                                                                                                    | 0 = NONE<br>1 = AUTO<br>2 = PLAIN<br>3 =<br>SCRAM_SHA1<br>4 = CRAM_MD5<br>5 =<br>DIGEST_MD5<br>6 = LOGIN<br>7 = NTLM | Yes                  | NETWORK.SMTP.AUTHENTICATION=AUTO<br>NETWORK.SMTP.AUTHENTICATION:AUTO                                                                       | See Remote Monitoring<br>Software -> Notifications -><br>Authentication                                                                                                    |

| Setting                          | Command<br>Code             | Numeric Command Code | Operators | Modifiers                                                                                               | Operands                             | Available in Standby | Example                                                                                                    | Notes                                                                                                    |
|----------------------------------|-----------------------------|----------------------|-----------|----------------------------------------------------------------------------------------------------|--------------------------------------|----------------------|----------------------------------------------------------------------------------------------------|----------------------------------------------------------------------------------------------------|
| SMTP<br>Connection<br>Encryption | NETWORK.SMTP.<br>ENCRYPTION | 1226                 | =?        |                                                                                                    | 0 = NONE<br>1 = TLS<br>2 = START.TLS | Yes                  | NETWORK.SMTP.ENCRYPTION=TLS<br>NETWORK.SMTP.ENCRYPTION:TLS                                                                                                    | See Remote Monitoring<br>Software -> Notifications -><br>Connection Encryption                                                                                                    |
| SMTP Email<br>From<br>Address    | NETWORK.SMTP.<br>FROM       | 1228                 | =?        |                                                                                                    | String                               | Yes                  | NETWORK.SMTP.FROM="myemailaddress@<br>comcast.net"<br>NETWORK.SMTP.FROM:"myemailaddress@<br>comcast.net"                                                          | See Remote Monitoring<br>Software -> Notifications -><br>Email From Address                                                                                                    |
| SMTP<br>Password                 | NETWORK.SMTP.<br>PASSWORD   | 1225                 | =?        |                                                                                                    | String                               | Yes                  | NETWORK.SMTP.PASSWORD="mypassword<br>"<br>NETWORK.SMTP.PASSWORD:"mypassword"                                                                                      | See Remote Monitoring<br>Software -> Notifications -><br>Password                                                                                                    |
| SMTP Port                        | NETWORK.SMTP.<br>PORT       | 1223                 | =?        |                                                                                                    | Unsigned<br>Integer                  | Yes                  | NETWORK.SMTP.PORT=465<br>NETWORK.SMTP.PORT:465                                                                                                    | See Remote Monitoring<br>Software -> Notifications -><br>Port                                                                                                    |
| SMTP Server                      | NETWORK.SMTP.<br>SERVER     | 1215                 | =?        |                                                                                                    | String                               | Yes                  | NETWORK.SMTP.SERVER="smtp.comcast.<br>net"<br>NETWORK.SMTP.SERVER:"smtp.comcast.net"                                                                              | See Remote Monitoring<br>Software -> Notifications -><br>SMTP Server                                                                                                    |
| SMTP<br>Username                 | NETWORK.SMTP.<br>USERNAME   | 1224                 | =?        |                                                                                                    | String                               | Yes                  | NETWORK.SMTP.USERNAME="myusername<br>"<br>NETWORK.SMTP.USERNAME:"myusername"                                                                                      | See Remote Monitoring<br>Software -> Notifications -><br>User Name                                                                                                    |
| Source<br>Message                | SOURCE.MESSAGE              | 111                  | ?         | Zone<br>0 = ZONE.1<br>1 = ZONE.2<br>2 = ZONE.3<br>3 = ZONE.4<br>255 =<br>CURRENT<br>[None =<br>CURRENT] | String                               | No                   | [For Zone 1]<br>SOURCE.MESSAGE(ZONE.1)?<br>SOURCE.MESSAGE(ZONE.1):"1920x1080i<br>60Hz"<br>[For the current zone]<br>SOURCE.MESSAGE?<br>SOURCE.MESSAGE:"Searching" | Returns a string with the input<br>resolution and frame rate for<br>the selected zone. If no signal<br>is detected in that zone, the<br>string will read "Searching" or<br>"No Signal". |

| Setting          | Command<br>Code       | Numeric Command Code | Operators | Modifiers                                                                                                    | Operands                                                                                                  | Available in Standby | Example                                                                                                    | Notes                                                                                                    |
|------------------|-----------------------|----------------------|-----------|----------------------------------------------------------------------------------------------------|----------------------------------------------------------------------------------------------------|----------------------|----------------------------------------------------------------------------------------------------|----------------------------------------------------------------------------------------------------|
| Source<br>Select | SOURCE.SELECT         | 101                  | =?+-      | Zone<br>0 = ZONE.1<br>1 = ZONE.2<br>2 = ZONE.3<br>3 = ZONE.4<br>254 = ALL<br>255 =<br>CURRENT<br>[None =<br>CURRENT]                           | Source<br>0 = OPS<br>1 = HDMI.1<br>2 = HDMI.2<br>3 = HDMI.3<br>4 = HDMI.4<br>5 = DP                       | No                   | [For Zone 1]<br>SOURCE.SELECT(ZONE.1)=HDMI.1<br>SOURCE.SELECT(ZONE.1):HDMI.1<br>[For the current zone]<br>SOURCE.SELECT=HDMI.2<br>SOURCE.SELECT:HDMI.2                                                         | See Main -> Inputs and<br>Views -> Zone 1/2/3/4                                                                                                    |
| Splash<br>Screen | SPLASH.SCREEN         | 1305                 | =?+-      |                                                                                                    | 0 = DISABLE<br>1 = ENABLE                                                                                 | No                   | SPLASH.SCREEN=ENABLE<br>SPLASH.SCREEN:ENABLE                                                                                                    | See Main -> Advanced<br>Settings -> Menus and<br>Messages -> Allow Splash<br>Screen                                                                                                    |
| Subnet Mask      | IPV4.NETMASK          | 1205                 | =?        | 0 = STATIC<br>[None =<br>Current (for<br>reads only]<br>[None =<br>STATIC (for<br>writes only]                                                 | String                                                                                                    | Yes                  | [Read the current subnet mask value]<br>IPV4.NETMASK?<br>IPV4.NETMASK:"255.255.254.0"<br>[Write the subnet mask for static IP]<br>IPV4.NETMASK(STATIC)="255.255.255.0"<br>IPV4.NETMASK(STATIC):"255.255.255.0" | See Main -> Advanced<br>Settings -> Network -> Subnet<br>Mask                                                                                                    |
| System State     | SYSTEM.STATE          | 2310                 | ?         |                                                                                                    | 0 = STANDBY<br>1 =<br>POWERING.ON<br>2 = ON<br>3 = POWERING.<br>DOWN<br>4 =<br>BACKLIGHT.OFF<br>5 = FAULT | No                   | SYSTEM.STATE?<br>SYSTEM.STATE:STANDBY                                                                                                    | Indicates the current state of<br>the system:<br>- STANDBY: The system is in its<br>lowest power mode. Not all<br>functions are available.<br>- POWERING.ON: The system is<br>transitioning from the<br>STANDBY state to the ON<br>state.<br>- ON: The system is on with the<br>backlight on.<br>- POWERING.DOWN: The<br>system is transitioning from<br>the ON state to the STANDBY<br>state.<br>- FAULT: A system failure has<br>occurred. Use the Error Log<br>command to get more<br>information. |
| Test Email       | NETWORK.SMTP.<br>TEST | 1229                 | !         | Event<br>0 = POWER.<br>STATE.<br>CHANGED<br>1 = ERROR.<br>OCCURRED<br>2 = SOURCE.<br>DETECTED<br>3 =<br>SOURCE.LOST<br>4 = SOURCE.<br>SELECTED |                                                                                                    | Yes                  | NETWORK.SMTP.TEST(SOURCE.LOST)<br>NETWORK.SMTP.TEST(SOURCE.LOST)@ACK                                                                                                    | See Remote Monitoring<br>Software -> Notifications -><br>Test Email                                                                                                    |

| Setting         | Command<br>Code | Numeric Command Code | Operators | Modifiers                                                                                                    | Operands                                                                                                    | Available in Standby | Example                                                           | Notes                                                                         |
|-----------------|-----------------|----------------------|-----------|----------------------------------------------------------------------------------------------------|----------------------------------------------------------------------------------------------------|----------------------|-------------------------------------------------------------------|-------------------------------------------------------------------------------|
| Test Pattern    | PATTERN         | 1307                 | 1         | Pattern<br>0 = NONE<br>1 = BLACK<br>2 = WHITE<br>3 = GRAY<br>4 = RED<br>5 = GREEN<br>6 = BLUE<br>7 = CYAN<br>8 = MAGENTA<br>9 = YELLOW<br>11 =<br>GRAYBAR<br>12 = REDBAR<br>13 =<br>GREENBAR<br>14 =<br>BLUEBAR<br>16 =<br>CHECKER-<br>BOARD<br>18 =<br>COLORBAR |                                                                                                    | No                   | PATTERN(GRAYBAR)<br>PATTERN(GRAYBAR)@ACK                          | See Main -> Advanced<br>Settings -> Test Pattern                              |
| Time            | TIME            | 1100                 | =?        | 0 = YEAR<br>1 = MONTH<br>2 = DATE<br>3 = HOUR<br>4 = MINUTE<br>[None = ALL]                                                                                                    | Unsigned int                                                                                                    | Yes                  | [Set the month to March]<br>TIME(MONTH)=3<br><i>TIME(MONTH):3</i> | See Main -> Advanced<br>Settings -> Schedule -> Set<br>Date and Time          |
| Time - Day      | TIME.DAY        | 1101                 | ?         |                                                                                                    | 0 = MON<br>1 = TUE<br>2 = WED<br>3 = THU<br>4 = FRI<br>5 = SAT<br>6 = SUN                                                                                                 | Yes                  | TIME.DAY?<br>TIME.DAY:TUE                                         | See Main -> Advanced<br>Settings -> Schedule -> Set<br>Date and Time -> Day   |
| Time -<br>Month | TIME.MONTH      | 1102                 | =?        |                                                                                                    | 1 = JANUARY<br>2 = FEBRUARY<br>3 = MARCH<br>4 = APRIL<br>5 = MAY<br>6 = JUNE<br>7 = JULY<br>8 = AUGUST<br>9 = SEPTEMBER<br>10 = OCTOBER<br>11 = NOVEMBER<br>12 = DECEMBER | Yes                  | TIME.MONTH=MARCH<br>TIME.MONTH:MARCH                              | See Main -> Advanced<br>Settings -> Schedule -> Set<br>Date and Time -> Month |
| Time - String   | TIME.STRING     | 1103                 | ?         |                                                                                                    | String                                                                                                    | Yes                  | TIME.STRING?<br>TIME.STRING:"2015-09-01 13:21"                    | See Main -> Advanced<br>Settings -> Schedule -> Date /<br>Time                |

| Setting             | Command<br>Code | Numeric Command Code | Operators | Modifiers                                                                                                    | Operands                | Available in Standby | Example                                                                                                    | Notes                                                                                                    |
|---------------------|-----------------|----------------------|-----------|----------------------------------------------------------------------------------------------------|-------------------------|----------------------|----------------------------------------------------------------------------------------------------|----------------------------------------------------------------------------------------------------|
| Time Zone           | TIMEZONE        | 1208                 | =?+-      |                                                                                                    | [See separate<br>table] | Yes                  | TIMEZONE=UTCM0800.PACIFIC.TIME.US.<br>CANADA<br><i>TIMEZONE:UTCM0800.PACIFIC.TIME.US.</i><br><i>CANADA</i>       | See Main -> Advanced<br>Settings -> Schedule -> Set<br>Date and Time -> Time Zone.<br>See table on page 34 for valid<br>values |
| Tint                | TINT            | 203                  | =?+-      | Zone<br>0 = ZONE.1<br>1 = ZONE.2<br>2 = ZONE.3<br>3 = ZONE.4<br>253 =<br>ALL.INPUT<br>254 = ALL<br>254 =<br>ALL.ZONE<br>255 =<br>CURRENT<br>[None =<br>CURRENT]                  | 0-100                   | No                   | [For Zone 1]<br>TINT(ZONE.1)=50<br><i>TINT(ZONE.1):50</i><br>[For the current zone]<br>TINT=55<br><i>TINT:55</i> | See Main -> Image Adjust -><br>Tint                                                                                            |
| Treble              | AUDIO.TREBLE    | 1005                 | =?+-      |                                                                                                    | 0-100                   | No                   | AUDIO.TREBLE=50<br>AUDIO.TREBLE:50                                                                               | See Main -> Audio -> Treble                                                                                                    |
| Use Network<br>Time | NETWORK.NTP     | 1209                 | =?        |                                                                                                    | 0 = OFF<br>1 = ON       | Yes                  | NETWORK.NTP=ON<br>NETWORK.NTP:ON                                                                                 | See Main -> Advanced<br>Settings -> Schedule -> Set<br>Date and Time -> Use Network<br>Time                                    |
| Version Info        | BUILD.INFO      | 2302                 | ?         | 0 = DATE.SCP<br>1 =<br>VERSION.SCP<br>3 = DATE.VP<br>4 =<br>VERSION.VP<br>5 =<br>SRC.INFO.VP<br>6 = VERSION.<br>HDMI<br>7 =<br>VERSION.FRC<br>8 = PKG.DATE<br>9 =<br>PKG.VERSION | String                  | Yes                  | BUILD.INFO(PKG.VERSION)?<br>BUILD.INFO(PKG.VERSION):"1.0.600"                                                    | See Main -> Information -><br>System Information                                                                               |
| Volume              | AUDIO.VOLUME    | 1006                 | =?+-      |                                                                                                    | 0-100                   | No                   | AUDIO.VOLUME=50<br>AUDIO.VOLUME:50                                                                               | See Main -> Audio -> Volume                                                                                                    |

## Current Zone Layout

| Value | Name | Layout      | Current Zone |
|-------|------|-------------|--------------|
| 0     | S.1  | Single View | Zone 1       |
| 28    | Q.1  | Quad View   | Zone 1       |
| 29    | Q.2  | Quad View   | Zone 2       |
| 30    | Q.3  | Quad View   | Zone 3       |
| 31    | Q.4  | Quad View   | Zone 4       |

Key

| Value | Name         | Equivalent Remote<br>Control Button | Description                            |
|-------|--------------|-------------------------------------|----------------------------------------|
| 0     | UP           | UP                                  | Navigate up                            |
| 1     | DOWN         | DOWN                                | Navigate down                          |
| 2     | MENU         | MENU                                | Opens the menu                         |
| 3     | SOURCE       | [None]                              | Toggles the source on the current zone |
| 5     | VOLUME.PLUS  | VOL +                               | Volume increase                        |
| 6     | VOLUME.MINUS | VOL -                               | Volume decrease                        |
| 9     | EXIT         | [None]                              | Exits the menu                         |
| 12    | LEFT         | LEFT                                | Navigate left                          |
| 13    | ENTER        | ENTER                               | Selects the current menu item          |
| 14    | PREV         | PREV                                | Returns to the previous menu           |
| 15    | RIGHT        | RIGHT                               | Navigate right                         |
| 17    | KEY.1        | 1                                   | Number button 1                        |
| 18    | KEY.2        | 2                                   | Number button 2                        |
| 19    | KEY.3        | 3                                   | Number button 3                        |
| 20    | KEY.4        | 4                                   | Number button 4                        |
| 21    | KEY.5        | 5                                   | Number button 5                        |
| 22    | KEY.6        | б                                   | Number button 6                        |
| 23    | KEY.7        | 7                                   | Number button 7                        |
| 24    | KEY.8        | 8                                   | Number button 8                        |
| 25    | KEY.9        | 9                                   | Number button 9                        |
| 26    | MUTE         | MUTE                                | Audio mute                             |
| 32    | KEY.0        | 0                                   | Number button 0                        |
| 256   | STDBY.TOGGLE | [None]                              | Toggles the power on and off           |

| Value | Name         | Equivalent Remote<br>Control Button | Description                               |
|-------|--------------|-------------------------------------|-------------------------------------------|
| 257   | STDBY.ENTER  | OFF                                 | Power off                                 |
| 258   | STDBY.EXIT   | ON                                  | Power on                                  |
| 259   | MENU.PREV    | [None]                              | Returns to the previous menu              |
| 260   | TOP          | ТОР                                 | Selects the top line in the current menu  |
| 261   | PRESETS      | PRESETS                             | Not used                                  |
| 262   | PRESET1      | PRESET 1                            | Not used                                  |
| 263   | PRESET2      | PRESET 2                            | Not used                                  |
| 264   | PRESET3      | PRESET 3                            | Not used                                  |
| 265   | PRESET4      | PRESET 4                            | Not used                                  |
| 266   | ZONE1        | ZONE 1                              | Selects the input for Zone 1              |
| 267   | ZONE2        | ZONE 2                              | Selects the input for Zone 2              |
| 268   | ZONE3        | ZONE 3                              | Selects the input for Zone 3              |
| 269   | ZONE4        | ZONE 4                              | Selects the input for Zone 4              |
| 270   | PIP.MODE     | PIP MODE                            | Not used                                  |
| 271   | PIP.SWAP     | PIP SWAP                            | Not used                                  |
| 272   | HDMI1        | HDMI 1                              | Selects HDMI 1 for the current zone       |
| 273   | HDMI2        | HDMI 2                              | Selects HDMI 2 for the current zone       |
| 274   | HDMI3        | HDMI 3                              | Selects HDMI 3 for the current zone       |
| 275   | HDMI4        | HDMI 4                              | Selects HDMI 4 for the current zone       |
| 276   | DISPLAY.PORT | DP                                  | Selects DP for the current zone           |
| 277   | DVI          | DVI                                 | Not used                                  |
| 278   | VGA          | VGA                                 | Not used                                  |
| 279   | OPS          | OPS                                 | Selects ContentSmart for the current zone |
| 280   | WALL         | VIDEO WALL                          | Not used                                  |
| 281   | COLOR        | COLOR                               | Not used                                  |
| 282   | MISC         | MISC                                | Opens the Image Information menu          |
| 283   | ARROW.LEFT   | •                                   | Not used                                  |
| 284   | ARROW.RIGHT  |                                     | Not used                                  |
| 285   | STAR.STAR    | **                                  | Not used                                  |

## Timezone

| Value | Name                                       | Description                                         |
|-------|--------------------------------------------|-----------------------------------------------------|
| 0     | UTCM1200.INTERNATIONAL.DATE.LINE.WEST      | (UTC-12:00) International Date Line West            |
| 1     | UTCM1100.COORDINATED.UNIVERSAL.TIMEM11     | (UTC-11:00) Coordinated Universal Time -11          |
| 2     | UTCM1000.HAWAII                            | (UTC-10:00) Hawaii                                  |
| 3     | UTCM0900.ALASKA                            | (UTC-09:00) Alaska                                  |
| 4     | UTCM0800.BAJA.CALIFORNIA                   | (UTC-08:00) Baja California                         |
| 5     | UTCM0800.PACIFIC.TIME.US.CANADA            | (UTC-08:00) Pacific Time (US and Canada)            |
| 6     | UTCM0700.ARIZONA                           | (UTC-07:00) Arizona                                 |
| 7     | UTCM0700.CHIHUAHUA.LA.PAZ.MAZATLAN         | (UTC-07:00) Chihuahua, La Paz, Mazatlan             |
| 8     | UTCM0700.MOUNTAIN.TIME.US.CANADA           | (UTC-07:00) Mountain Time (US and Canada)           |
| 9     | UTCM0600.CENTRAL.AMERICA                   | (UTC-06:00) Central America                         |
| 10    | UTCM0600.CENTRAL.TIME.US.CANADA            | (UTC-06:00) Central Time (US and Canada)            |
| 11    | UTCM0600.GUADALAJARA.MEXICO.CITY.MONTERREY | (UTC-06:00) Guadalajara, Mexico City,<br>Monterrey  |
| 12    | UTCM0600.SASKATCHEWAN                      | (UTC-06:00) Saskatchewan                            |
| 13    | UTCM0500.BOGOTA.LIMA.QUITO.RIO.BRANCO      | (UTC-05:00) Bogota, Lima, Quito                     |
| 14    | UTCM0500.CHETUMAL                          | (UTC-05:00) Chetumal                                |
| 15    | UTCM0500.EASTERN.TIME.US.CANADA            | (UTC-05:00) Eastern Time (US and Canada)            |
| 16    | UTCM0500.INDIANA.EAST                      | (UTC-05:00) Indiana (East)                          |
| 17    | UTCM0430.CARACAS                           | (UTC-04:30) Caracas                                 |
| 18    | UTCM0400.ASUNCION                          | (UTC-04:00) Asuncion                                |
| 19    | UTCM0400.ATLANTIC.TIME.CANADA              | (UTC-04:00) Atlantic Time (Canada)                  |
| 20    | UTCM0400.CUIABA                            | (UTC-04:00) Cuiaba                                  |
| 21    | UTCM0400.GEORGETOWN.LA.PAZ.MANAUS.SAN.JUAN | (UTC-04:00) Georgetown, La Paz, Manaus, San<br>Juan |
| 22    | UTCM0330.NEWFOUNDLAND                      | (UTC-03:30) Newfoundland                            |
| 23    | UTCM0300.BRASILIA                          | (UTC-03:00) Brasilia                                |
| 24    | UTCM0300.CAYENNE.FORTALEZA                 | (UTC-03:00) Cayenne, Fortaleza                      |
| 25    | UTCM0300.CITY.OF.BUENOS.AIRES              | (UTC-03:00) Buenos Aires                            |
| 26    | UTCM0300.GREENLAND                         | (UTC-03:00) Greenland                               |
| 27    | UTCM0300.MONTEVIDEO                        | (UTC-03:00) Montevideo                              |
| 28    | UTCM0300.SALVADOR                          | (UTC-03:00) Salvador                                |
| 29    | UTCM0300.SANTIAGO                          | (UTC-03:00) Santiago                                |
| 30    | UTCM0200.COORDINATED.UNIVERSAL.TIMEM02     | (UTC-02:00) Coordinated Universal Time -02          |

| Value | Name                                                       | Description                                                      |
|-------|------------------------------------------------------------|------------------------------------------------------------------|
| 31    | UTCM0100.AZORES                                            | (UTC-01:00) Azores                                               |
| 32    | UTCM0100.CABO.VERDE.IS                                     | (UTC-01:00) Cabo Verde Is.                                       |
| 33    | UTC.CASABLANCA                                             | (UTC) Casablanca                                                 |
| 34    | UTC.COORDINATED.UNIVERSAL.TIME                             | (UTC) Coordinated Universal Time                                 |
| 35    | UTC.DUBLIN.EDINBURGH.LISBON.LONDON                         | (UTC) Dublin, Edinburgh, Lisbon, London                          |
| 36    | UTC.MONROVIA.REYKJAVIK                                     | (UTC) Monrovia, Reykjavik                                        |
| 37    | UTCP0100.AMSTERDAM.BERLIN.BERN.ROME.<br>STOCKHOLM.VIENNA   | (UTC+01:00) Amsterdam, Berlin, Bern, Rome,<br>Stockholm, Vienna  |
| 38    | UTCP0100.BELGRADE.BRATISLAVA.BUDAPEST.<br>LJUBLJANA.PRAGUE | (UTC+01:00) Belgrade, Bratislava, Budapest,<br>Ljubljana, Prague |
| 39    | UTCP0100.BRUSSELS.COPENHAGEN.MADRID.PARIS                  | (UTC+01:00) Brussels, Copenhagen, Madrid,<br>Paris               |
| 40    | UTCP0100.SARAJEVO.SKOPJE.WARSAW.ZAGREB                     | (UTC+01:00) Sarajevo, Skopje, Warsaw, Zagreb                     |
| 41    | UTCP0100.WEST.CENTRAL.AFRICA                               | (UTC+01:00) West Central Africa                                  |
| 42    | UTCP0100.WINDHOEK                                          | (UTC+01:00) Windhoek                                             |
| 43    | UTCP0200.AMMAN                                             | (UTC+02:00) Amman                                                |
| 44    | UTCP0200.ATHENS.BUCHAREST                                  | (UTC+02:00) Athens, Bucharest                                    |
| 45    | UTCP0200.BEIRUT                                            | (UTC+02:00) Beirut                                               |
| 46    | UTCP0200.CAIRO                                             | (UTC+02:00) Cairo                                                |
| 47    | UTCP0200.DAMASCUS                                          | (UTC+02:00) Damascus                                             |
| 48    | UTCP0200.HARARE.PRETORIA                                   | (UTC+02:00) Harare, Pretoria                                     |
| 49    | UTCP0200.HELSINKI.KYIV.RIGA.SOFIA.TALLINN.VILNIUS          | (UTC+02:00) Helsinki, Kyiv, Riga, Sofia, Tallinn,<br>Vilnius     |
| 50    | UTCP0200.ISTANBUL                                          | (UTC+02:00) Istanbul                                             |
| 51    | UTCP0200.JERUSALEM                                         | (UTC+02:00) Jerusalem                                            |
| 52    | UTCP0200.KALININGRAD.RTZ.1                                 | (UTC+02:00) Kaliningrad (RTZ 1)                                  |
| 53    | UTCP0200.TRIPOLI                                           | (UTC+02:00) Tripoli                                              |
| 54    | UTCP0300.BAGHDAD                                           | (UTC+03:00) Baghdad                                              |
| 55    | UTCP0300.KUWAIT.RIYADH                                     | (UTC+03:00) Kuwait, Riyadh                                       |
| 56    | UTCP0300.MINSK                                             | (UTC+03:00) Minsk                                                |
| 57    | UTCP0300.MOSCOW.ST.PETERSBURG.VOLGOGRAD.<br>RTZ.2          | (UTC+03:00) Moscow, St. Petersburg,<br>Volgograd (RTZ 2)         |
| 58    | UTCP0300.NAIROBI                                           | (UTC+03:00) Nairobi                                              |
| 59    | UTCP0330.TEHRAN                                            | (UTC+03:30) Tehran                                               |
| 60    | UTCP0400.ABU.DHABI.MUSCAT                                  | (UTC+04:00) Abu Dhabi, Muscat                                    |
| 61    | UTCP0400.BAKU                                              | (UTC+04:00) Baku                                                 |

| Value | Name                                        | Description                                          |
|-------|---------------------------------------------|------------------------------------------------------|
| 62    | UTCP0400.IZHEVSK.SAMARA.RTZ.3               | (UTC+04:00) Izhevsk, Samara (RTZ 3)                  |
| 63    | UTCP0400.PORT.LOUIS                         | (UTC+04:00) Port Louis                               |
| 64    | UTCP0400.TBILISI                            | (UTC+04:00) Tbilisi                                  |
| 65    | UTCP0400.YEREVAN                            | (UTC+04:00) Yerevan                                  |
| 66    | UTCP0430.KABUL                              | (UTC+04:30) Kabul                                    |
| 67    | UTCP0500.ASHGABAT.TASHKENT                  | (UTC+05:00) Tashkent                                 |
| 68    | UTCP0500.EKATERINBURG.RTZ.4                 | (UTC+05:00) Ekaterinburg (RTZ 4)                     |
| 69    | UTCP0500.ISLAMABAD.KARACHI                  | (UTC+05:00) Islamabad, Karachi                       |
| 70    | UTCP0530.CHENNAI.KOLKATA.MUMBAI.NEW.DELHI   | (UTC+05:30) Chennai, Kolkata, Mumbai, New<br>Delhi   |
| 71    | UTCP0530.SRI.JAYAWARDENEPURA                | (UTC+05:30) Sri Jayawardenepura                      |
| 72    | UTCP0545.KATHMANDU                          | (UTC+05:45) Kathmandu                                |
| 73    | UTCP0600.ASTANA                             | (UTC+06:00) Astana                                   |
| 74    | UTCP0600.DHAKA                              | (UTC+06:00) Dhaka                                    |
| 75    | UTCP0600.NOVOSIBIRSK.RTZ.5                  | (UTC+06:00) Novosibirsk (RTZ 5)                      |
| 76    | UTCP0630.YANGON.RANGOON                     | (UTC+06:30) Yangon (Rangoon)                         |
| 77    | UTCP0700.BANGKOK.HANOI.JAKARTA              | (UTC+07:00) Bangkok, Hanoi, Jakarta                  |
| 78    | UTCP0700.KRASNOYARSK.RTZ.6                  | (UTC+07:00) Krasnoyarsk (RTZ 6)                      |
| 79    | UTCP0800.BEIJING.CHONGQING.HONG.KONG.URUMQI | (UTC+08:00) Beijing, Chongqing, Hong Kong,<br>Urumqi |
| 80    | UTCP0800.IRKUTSK.RTZ.7                      | (UTC+08:00) Irkutsk (RTZ 7)                          |
| 81    | UTCP0800.KUALA.LUMPUR.SINGAPORE             | (UTC+08:00) Kuala Lumpur, Singapore                  |
| 82    | UTCP0800.PERTH                              | (UTC+08:00) Perth                                    |
| 83    | UTCP0800.TAIPEI                             | (UTC+08:00) Taipei                                   |
| 84    | UTCP0800.ULAANBAATAR                        | (UTC+08:00) Ulaanbaatar                              |
| 85    | UTCP0900.OSAKA.SAPPORO.TOKYO                | (UTC+09:00) Osaka, Sapporo, Tokyo                    |
| 86    | UTCP0900.SEOUL                              | (UTC+09:00) Seoul                                    |
| 87    | UTCP0900.YAKUTSK.RTZ.8                      | (UTC+09:00) Yakutsk (RTZ 8)                          |
| 88    | UTCP0930.ADELAIDE                           | (UTC+09:30) Adelaide                                 |
| 89    | UTCP0930.DARWIN                             | (UTC+09:30) Darwin                                   |
| 90    | UTCP1000.BRISBANE                           | (UTC+10:00) Brisbane                                 |
| 91    | UTCP1000.CANBERRA.MELBOURNE.SYDNEY          | (UTC+10:00) Canberra, Melbourne, Sydney              |
| 92    | UTCP1000.GUAM.PORT.MORESBY                  | (UTC+10:00) Guam, Port Moresby                       |
| 93    | UTCP1000.HOBART                             | (UTC+10:00) Hobart                                   |
| 94    | UTCP1000.MAGADAN                            | (UTC+10:00) Magadan                                  |

| Value | Name                                                | Description                                               |
|-------|-----------------------------------------------------|-----------------------------------------------------------|
| 95    | UTCP1000.VLADIVOSTOK.MAGADAN.RTZ.9                  | (UTC+11:00) Vladivostok (RTZ 9)                           |
| 96    | UTCP1100.CHOKURDAKH.RTZ.10                          | (UTC+11:00) Chokurdakh (RTZ 10)                           |
| 97    | UTCP1100.SOLOMON.IS.NEW.CALEDONIA                   | (UTC+11:00) Solomon Is., New Caledonia                    |
| 98    | UTCP1200.ANADYR.PETROPAVLOVSK.KAMCHATSKY.<br>RTZ.11 | (UTC+12:00) Anadyr, Petropavlovsk-<br>Kamchatsky (RTZ 11) |
| 99    | UTCP1200.AUCKLAND.WELLINGTON                        | (UTC+12:00) Auckland, Wellington                          |
| 100   | UTCP1200.COORDINATED.UNIVERSAL.TIMEP12              | (UTC+12:00) Coordinated Universal Time +12                |
| 101   | UTCP1200.FIJI                                       | (UTC+12:00) Fiji                                          |
| 102   | UTCP1300.NUKU.ALOFA                                 | (UTC+13:00) Nuku'alofa                                    |
| 103   | UTCP1300.SAMOA                                      | (UTC+13:00) Samoa                                         |
| 104   | UTCP1400.KIRITIMATI.ISLAND                          | (UTC+14:00) Kiritimati Island                             |

# Sending Serial Commands via USB

The USB-B connector accepts the same serial command set as RS232. As most PCs no longer have RS232 connections, using the USB-B connector becomes a convenient method for performing serial communication with the display.

### Installing the QE Series USB drivers

Before using USB for serial communication, the USB drivers must be installed. This section describes the steps necessary to install the USB drivers. You can skip this section if you have already installed the USB drivers on your computer.

Automatically installing the USB drivers

In most cases, the USB driver installation can be performed using the automated driver installation program included on the USB flash drive in your accessory kit.

- If using a 64-bit version of Windows, use the CP210xVCPInstaller\_x64.exe installation program.
- If using a 32-bit version of Windows, use the CP210xVCPInstaller\_x86.exe installation program.

If you're unsure whether your machine is 32-bit or 64-bit, try both installation programs. If the selected program is for a different architecture, the installer will inform you to use the other installation program.

1 When the Planar USB Driver Installer page opens, click "Next".

| Planar USB Driver Installer |                                                                                  |
|-----------------------------|----------------------------------------------------------------------------------|
|                             | Welcome to the Planar USB Driver<br>Installer                                    |
|                             | This wizard will help you install the drivers for your Planar<br>display device. |
|                             | To continue, click Next.                                                         |
|                             | < <u>B</u> ack Next> Cancel                                                      |

2 The USB drivers will be automatically installed.

| Planar USB Driver Installer                                                 |      |
|-----------------------------------------------------------------------------|------|
| The drivers are now installing                                              |      |
| Please wait while the drivers install. This may take some time to complete. |      |
| < <u>Back</u> Next> Car                                                     | ncel |

**3** When the installation completes, click "Finish". The USB driver installation process is now complete.

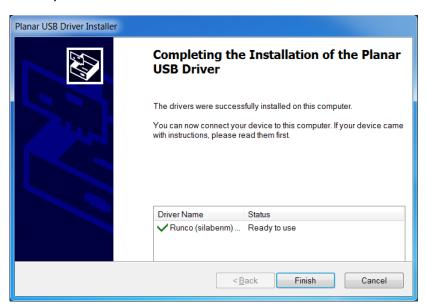

#### Manually installing the USB drivers

If the automatic USB driver installation doesn't succeed, you can follow the steps below to manually install the USB drivers. The USB flash drive in your accessory kit contains the USB drivers for manual installation.

- 1 Plug in the USB cable to your computer and to the QE Series panel.
- 2 Windows will detect the new hardware and attempt to install the drivers on its own. If you do not see the "Installing device driver software" message, then the driver installation previously failed. Skip to step 5.

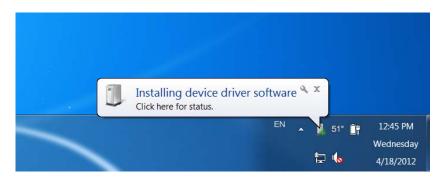

**3** If driver installation succeeds, you will see a message like the one shown below. If so, driver installation is complete.

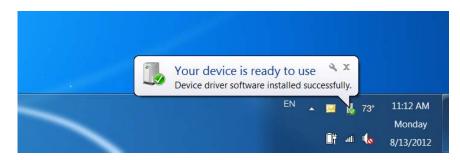

4 If Windows' attempt at installing the drivers fails, you will need to manually install the drivers using the steps below.

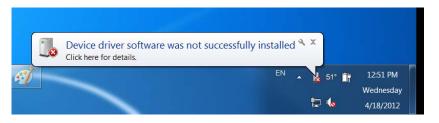

- 🕒 🕞 🗢 厚 🕨 Control Panel 🕨 🝷 🍫 🛛 Search Control Panel Q Adjust your computer's settings View by: Category -System and Security User Accounts Review your computer's status 😵 Change account type Back up your computer Appearance and Find and fix problems Personalization Network and Internet Change the theme View network status and tasks Change desktop background Choose homegroup and sharing Adjust screen resolution options Clock, Language, and Hardware and Sound Region View devices and printers Change keyboards or other input Add a device methods Connect to a projector Adjust commonly used mobility Ease of Access settings Let Windows suggest settings Optimize visual display Programs Uninstall a program Get programs
- 5 Open the Start menu and select "Control Panel".

6 Select Hardware and Sound. In the following menu, under Devices and Printers, select "Device Manager".

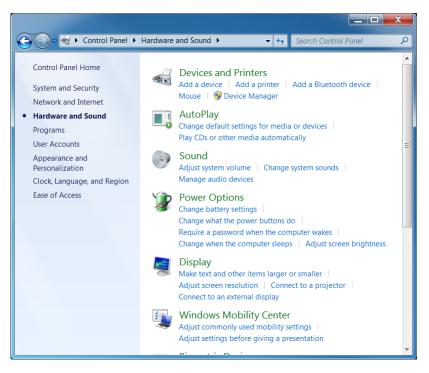

7 In the Device Manager, there will be a "Planar Display" item in the "Other Devices" section. Right-click on Planar Display and select "Update Driver Software".

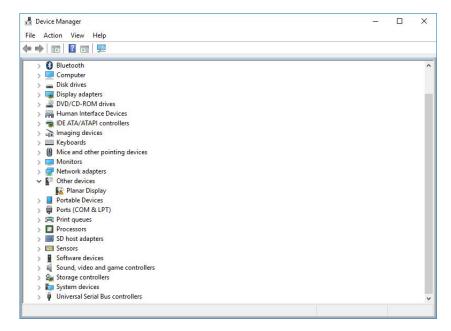

- 8 Follow the steps defined in the Update Driver Software wizard as follows.
  - a On the initial screen, select "Browse my computer for driver software".

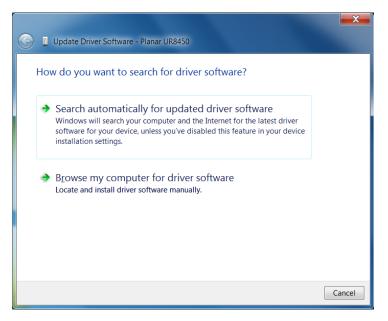

**b** Make sure the "Include subfolders" checkbox is checked. The USB drivers are included on the USB flash drive in the accessory kit; they can also be obtained from <u>http://www.planar.com/support</u>. Use the "Browse" button to locate the directory where the USB drivers are located. Click "Next".

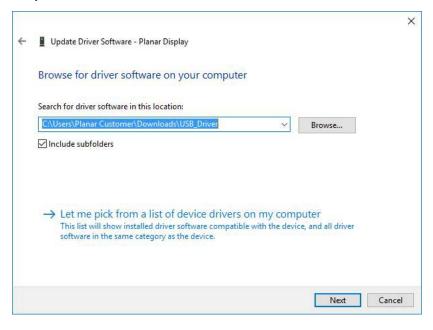

**c** The Update Driver Software wizard will search the directory for the proper USB drivers and install them.

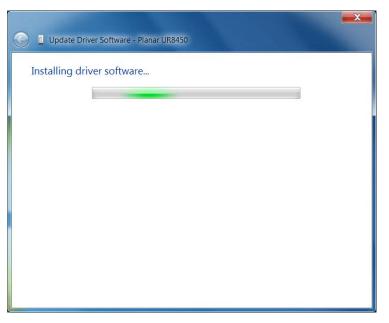

**d** When the installation completes, click "Close". The USB driver installation process is now complete.

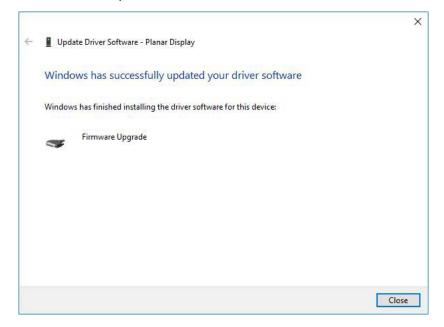

## Using the QE Series USB Connection

Once the USB drivers are installed, the PC will recognize the USB-B connection as a regular serial port. The USB-B connection will appear in the COM port list of each serial terminal program. Any terminal program such as Tera Term can be used to test the connection.

## Sending RS232 Commands Via TCP or UDP

TCP and UDP port 57 accept the same serial command set as RS232. It is convenient for IP control applications and can be tested with a TCP terminal program such as Tera Term or a UDP terminal program such as Hercules.

Notice the following in the TCP example below using Tera Term:

- The IP address is 10.15.0.75
- Port 57 is selected
- Service is set to "Other" to indicate that TCP is being used without Telnet or SSH

| Tera Term: New co                                | onnection                                                                                        | X                                                    |
|--------------------------------------------------|--------------------------------------------------------------------------------------------------|------------------------------------------------------|
| ● TCP/IP   ●   ■   ■   ■   ■   ■   ■   ■   ■   ■ | Hos <u>t</u> : 10.15.0.75<br>✓ Hist <u>o</u> ry<br>Service: ○ Telnet<br>○ <u>S</u> SH<br>④ Other | TCP port#: 57 SSH version: SSH2 ▼ Protocol: UNSPEC ▼ |
| ⊚ S <u>e</u> rial                                | Po <u>r</u> t: COM10: USE                                                                        | B Serial Port (COM10) ▼<br>Help                      |

| 2 1          | 0.15.0.7         | 75:57 - 1      | Tera Term        | VT             |      |        |
|--------------|------------------|----------------|------------------|----------------|------|--------|
|              |                  |                | C <u>o</u> ntrol | <u>W</u> indow | Help |        |
| disp<br>DISP | lay.po<br>LAY.PO | wer=1<br>WER:1 |                  |                |      | ^      |
|              |                  |                |                  |                |      |        |
|              |                  |                |                  |                |      |        |
|              |                  |                |                  |                |      |        |
|              |                  |                |                  |                |      |        |
|              |                  |                |                  |                |      |        |
|              |                  |                |                  |                |      |        |
|              |                  |                |                  |                |      | ≡<br>▼ |
|              |                  |                |                  |                |      | _      |

Notice the following in the UDP example below using Hercules:

- The IP address is 10.15.0.67
- Port 57 is selected
- "444953504C41592E504F5745523D310D" in the Send box is hex for "DISPLAY.POWER=1"

**Note:** Most UDP terminal programs won't automatically send the [CR] at the end of the command, so the hex command is used to do this manually.

| Section 2017 Section 2017 Secti |                                                                                                    |
|----------------------------------------------------------------------------------------------------|----------------------------------------------------------------------------------------------------|
| UDP Setup Serial TCP Client TCP Server UDP Test Mode<br>Received data<br>UDP socket created<br>DISPLAY.POWER:1                                                                                                    | About UDP<br>Module IP Port<br>10.15.0.67 57<br>Local port<br>4023 Close                                     |
| Sent data<br>DISPLAY.POWER=1                                                                                                    | Server ecl  Redirect to TCP Serve  Redirect to TCP Clier  UDP broadcast  File name: No file  Load file  Send |
| Send<br>444953504C41592E504F5745523D310D                                                                                                    | Send Hercules SETUP stility                                                                                  |

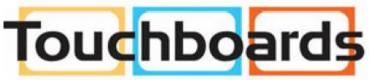

205 Westwood Ave, Long Branch, NJ 07740 Phone: 866-94 BOARDS (26273) / (732)-222-1511 Fax: (732)-222-7088 | E-mail: sales@touchboards.com